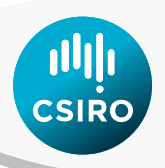

# <span id="page-0-2"></span>**PAT - Precision Agriculture Tools Plugin for QGIS**

User Manual

<span id="page-0-1"></span><span id="page-0-0"></span>Christina Ratcliff, David Gobbett, Rob Bramley January 2019 PAT v0.1.0

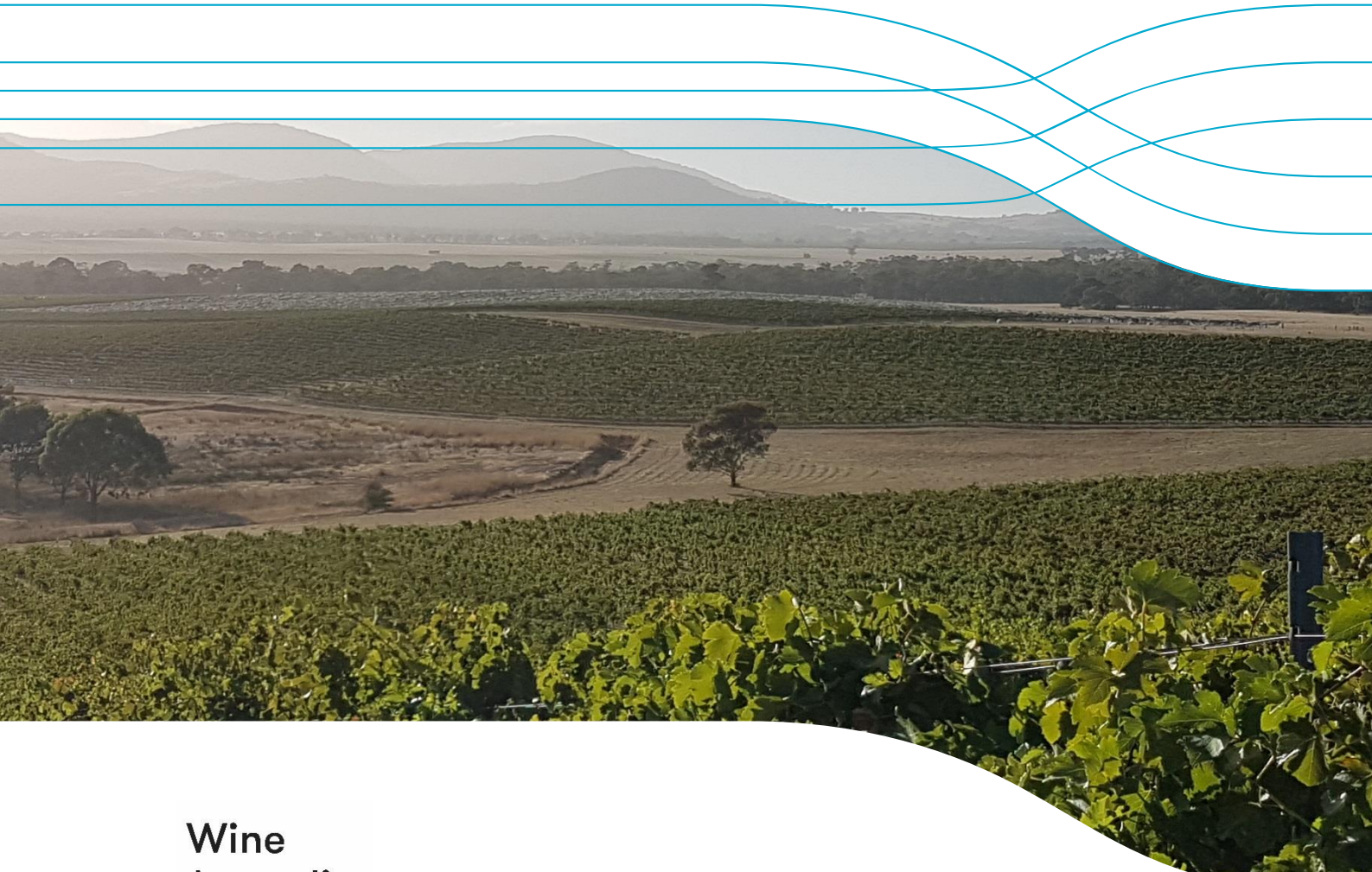

**Australia** 

#### Citation

Ratcliff C, Gobbett D, Bramley R (2019) Precision Agriculture Tools (PAT) plugin [v0.1.0](#page-0-1) for QGIS: User Manual. CSIRO, Australia.

#### Copyright

© Commonwealth Scientific and Industrial Research Organisation 2018. To the extent permitted by law, all rights are reserved and no part of this publication covered by copyright may be reproduced or copied in any form or by any means except with the written permission of CSIRO.

#### Important disclaimer

The notes and software described here are based on a number of technical, circumstantial or otherwise specified assumptions and parameters. The user must make their own assessment of the suitability for use of the information or material contained in or generated from these notes. To the extent permitted by law, CSIRO excludes all liability to any party for expenses, losses, damages and costs arising directly or indirectly from using these notes and software tools.

#### Enquiries

Contact [PAT@csiro.au](mailto:PAT@csiro.au) for queries about the tools described in this manual.

## **Contents**

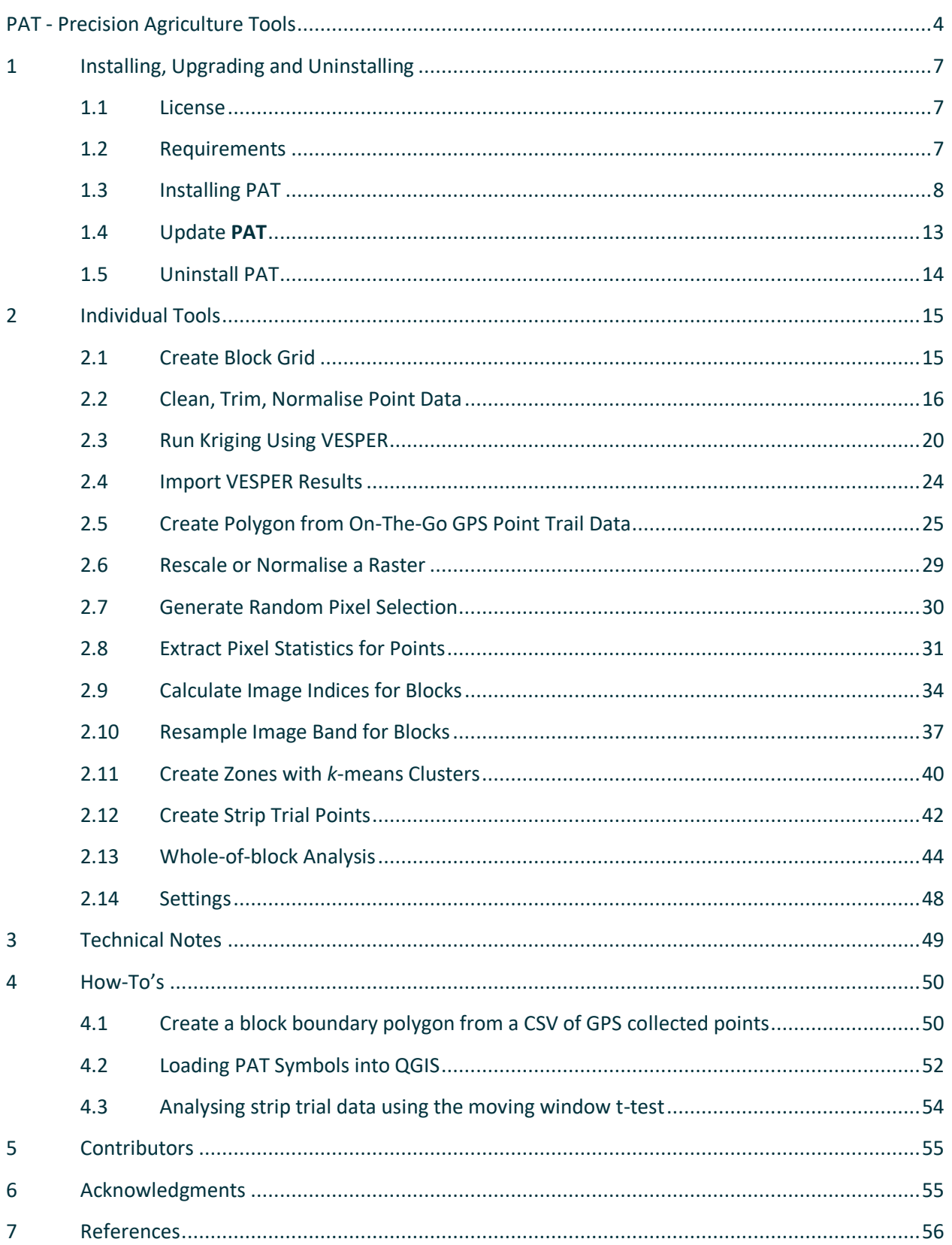

## <span id="page-3-0"></span>PAT - Precision Agriculture Tools

The Precision Agriculture Tools (PAT) plugin is a suite of open source tools developed by CSIRO for Precision Agriculture (PA) data analysis. The tools run within Quantum Geographic Information System (QGIS) version 2.18 (QGIS Development Team 2017), a free and open-source desktop geographic information system that supports viewing, editing, and analysis of geospatial data. PAT aims to provide an easy-to-use interface for processing PA data through an established workflow developed for constructing maps using on-the-go data (e.g. from yield monitors or EM38 soil surveys) as shown in [Figure 1](#page-3-1) and [Table 1](#page-4-0) (Bramley and Williams 2001; Taylor *et al.* 2007; Bramley *et al.* 2008; Bramley and Jensen 2014). It also includes tools for analysis of remotely sensed imagery and some on farm experiments and for clustering map layers to create potential management zones. Over time more tools and 'how-to' instructions will be added to expand the functionality and usefulness for both practical and research purposes.

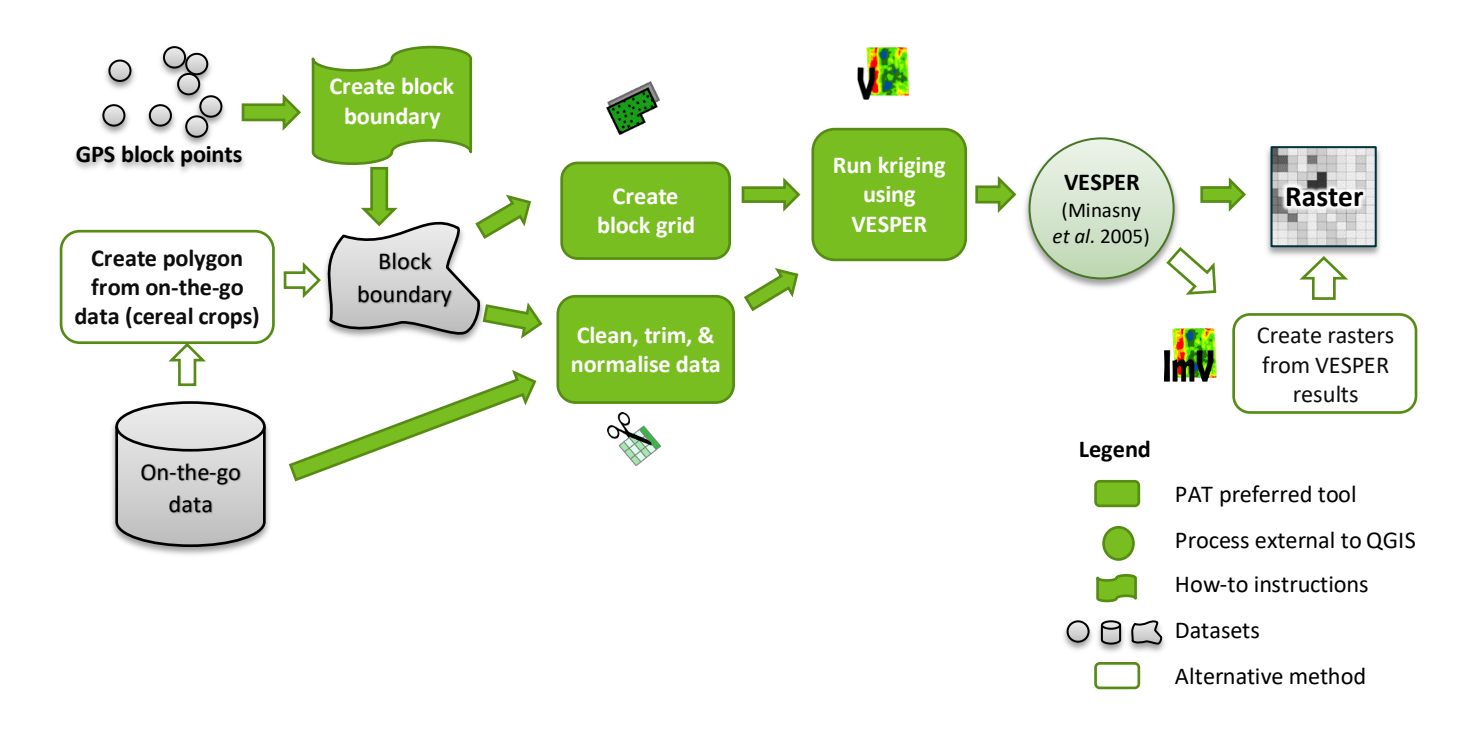

<span id="page-3-1"></span>**Figure 1 The basic map production workflow used in PAT and some of the existing tools available for processing on-the-go data.**

#### <span id="page-4-0"></span>**Table 1 Brief description of tools available in PAT**

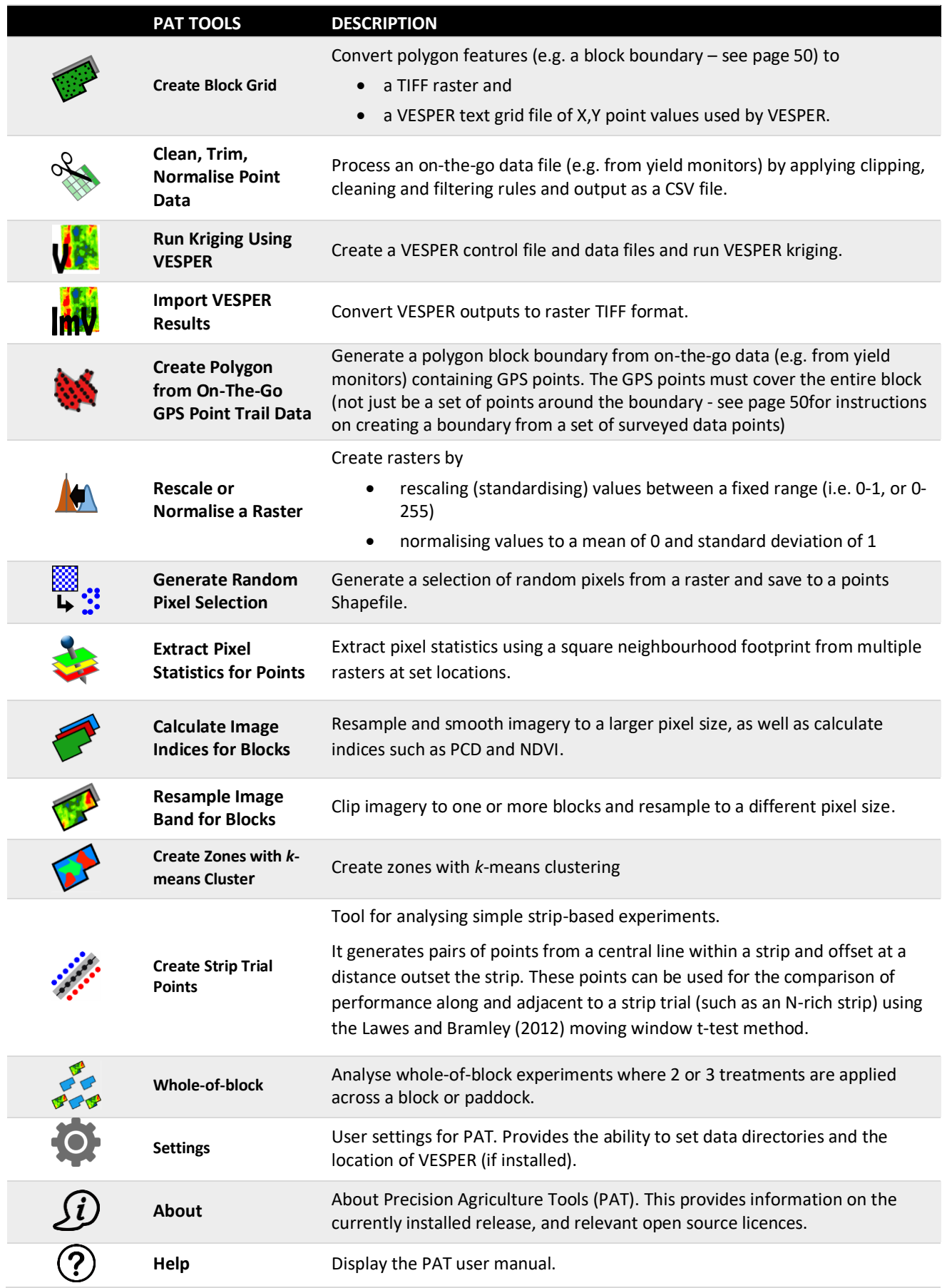

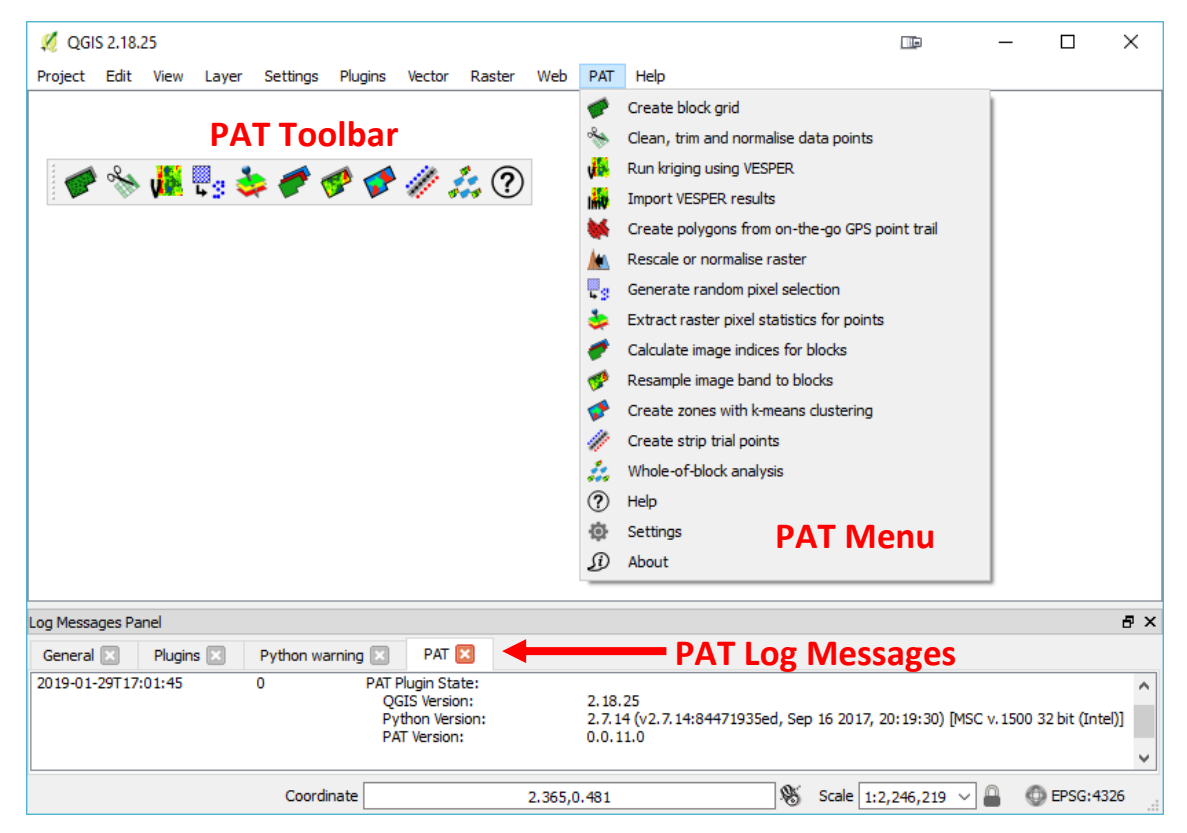

<span id="page-5-0"></span>**Figure 2 PAT toolbar, menu and log messages panel within QGIS**

## <span id="page-6-0"></span>**1 Installing, Upgrading and Uninstalling**

### <span id="page-6-1"></span>1.1 License

The PAT plugin for QGIS is free to download and use under a GPL V3 Open Source license. PAT license details can also be found in the *About* tool under PAT menu. The companion Python library 'pyprecag' is also freely available and is released under the CSIRO Open Source Software License Agreement (variation of the BSD / MIT License). All source code and license files are available from https://github.com/CSIRO-Precision-Agriculture.

### <span id="page-6-2"></span>1.2 Requirements

**VESPER:** To use the *[Run Kriging Using VESPER](#page-19-0)* tool requires installation of VESPER (note: only available for Microsoft Windows operating systems). VESPER is a kriging (map interpolation) program (Minasny *et al.* 2005). It needs to be installed independently if you would like to undertake kriging of maps using VESPER. VESPER is **not** distributed with this plugin but is the recommended map interpolation tool. To download or view more information on VESPER visit [https://sydney.edu.au/agriculture/pal/software/vesper.shtml.](https://sydney.edu.au/agriculture/pal/software/vesper.shtml)

**R 3.5.1+:** The R statistical language (R Core Team 2018) is required to carry out the analytical processing for the *[Whole-of-block](#page-43-0) Analysis* (Section [2.13\)](#page-43-0). R is **not** distributed with this plugin. If *Whole-of-block analysis* is required then you must download and install R in addition to QGIS. The minimum R version suitable for this is v3.5.1 [Configuring QGIS to use R](#page-10-0) section on page [11.](#page-10-0)

**QGIS LTR 2.18.21-26**: Download and install the QGIS standalone long term release (versions 2.18.21 to 2.18.26). **Note that the PAT tools do not currently work with QGIS version 3 or later.**

QGIS 2.18.26 can be downloaded directly using these links.

[32bit](http://download.osgeo.org/qgis/win64/QGIS-OSGeo4W-2.18.26-1-Setup-x86.exe) :<http://download.osgeo.org/qgis/win64/QGIS-OSGeo4W-2.18.26-1-Setup-x86.exe> [64bit:](http://download.osgeo.org/qgis/win64/QGIS-OSGeo4W-2.18.26-1-Setup-x86_64.exe) [http://download.osgeo.org/qgis/win64/QGIS-OSGeo4W-2.18.26-1-Setup-x86\\_64.exe](http://download.osgeo.org/qgis/win64/QGIS-OSGeo4W-2.18.26-1-Setup-x86_64.exe)

**Additional Python Packages:** QGIS includes Python and numerous Python packages. However, PAT requires the following additional packages: *pyprecag, Fiona* (Gilles et al 2011) *and Rasterio* (Gilles et al 2013). The *Fiona* and *Rasterio* packages have been bundled with the PAT plugin and instructions on how to install them are included.

### <span id="page-7-0"></span>1.3 Installing PAT

#### **Connect to the CSIRO Cloudstor Plugin Repository**

- 1. In QGIS open the plugin manager *(Plugins Menu → Manage and Install Plugins)*
- 2. Select the *Settings* Section.
- 3. Tick *Check for Updates* and *Show Experimental Plugins* options.
- 4. Click *Add*
- 5. Enter the *Name:* **CSIRO CloudStor Plugins**.
- 6. Enter the following *URL:*

https://cloudstor.aarnet.edu.au/plus/s/vcIopbrD8KnMdbI/download

- 7. Leave authentication blank
- 8. Click *OK*.

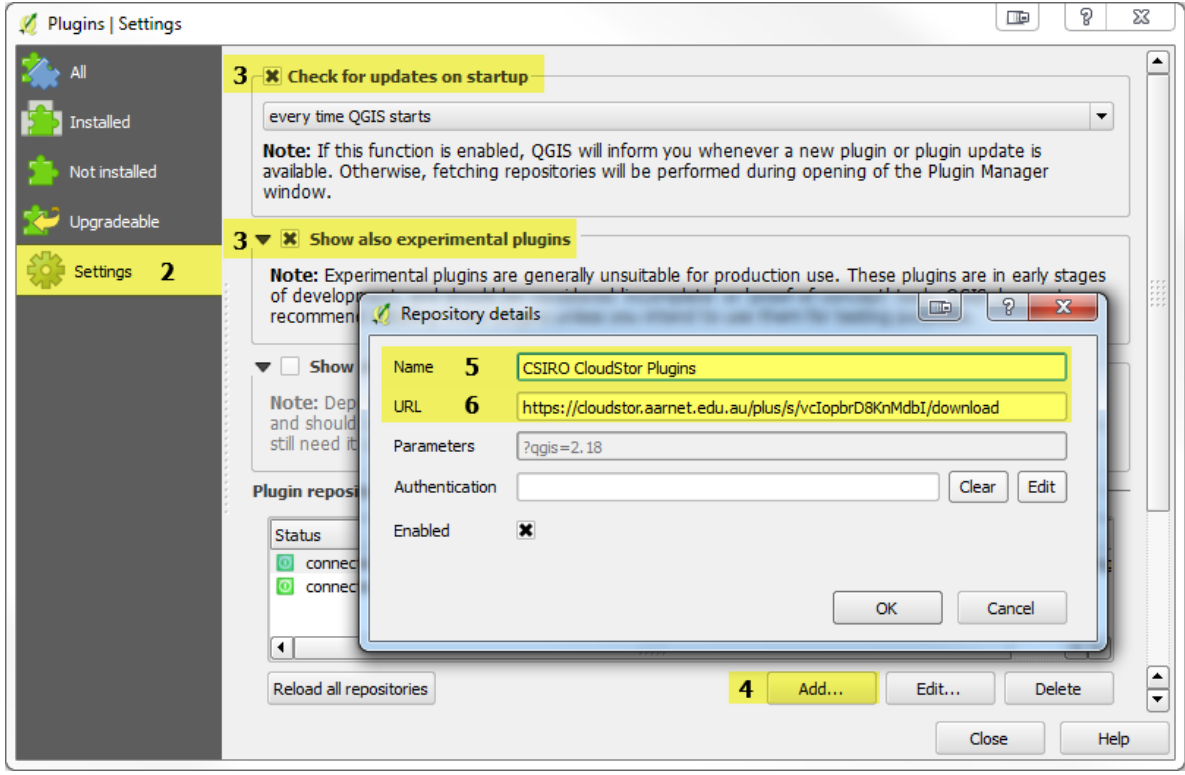

#### **Install the PAT - Precision Agriculture Tools Plugin.**

1. In QGIS open the plugin manager.

*Plugins Menu → Manage and Install Plugins*

- 2. Select the *All* or *Not installed* section.
- 3. Search for and select **PAT - Precision Agriculture Tools.**
- 4. Click *Install plugin*.

You will receive an *Failed Dependency Check* message box and *Error loading plugin* messages. This is expected, and is resolved by completing the next section titled **Installing or Upgrading PAT Python Dependencies.**

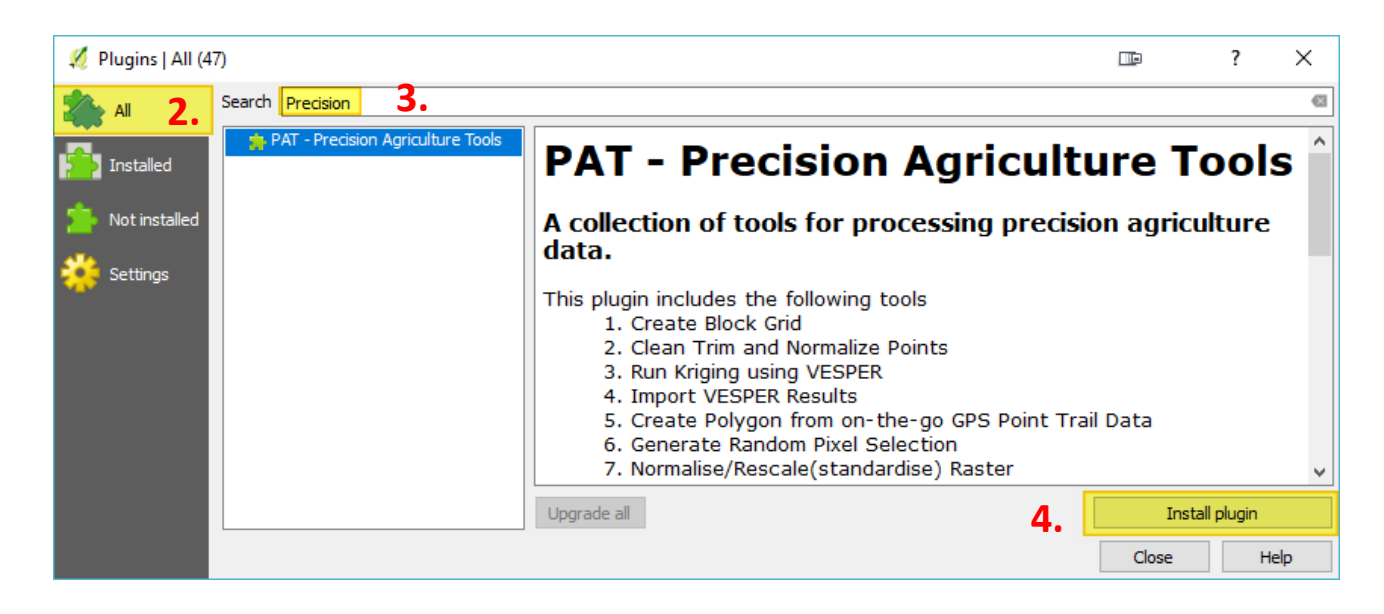

#### <span id="page-8-0"></span>**Installing or Upgrading PAT Python Dependencies**

While installing or upgrading PAT, a check will be completed to ensure the required Python packages are installed on your system. If any of the images below appear, then this check has failed. This is normal.

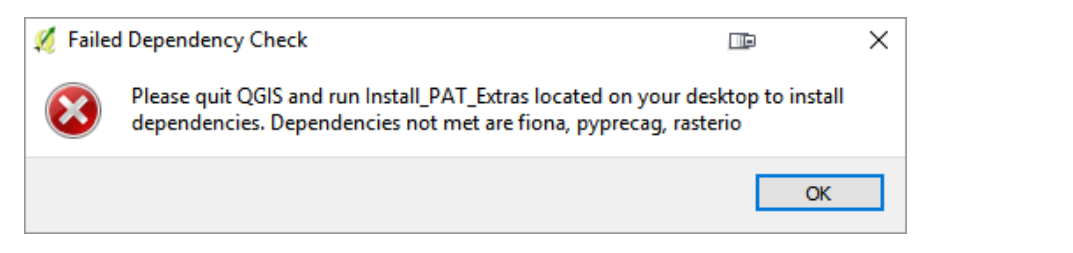

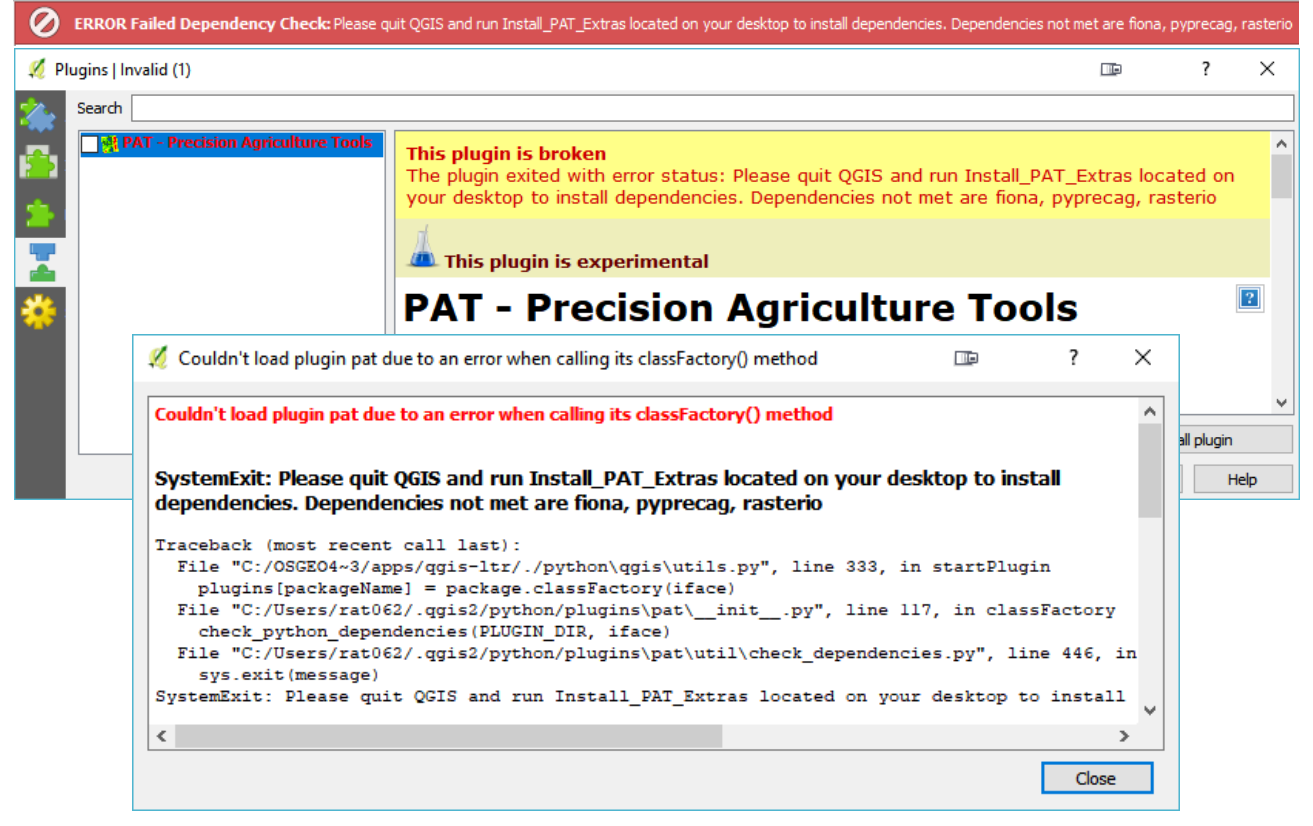

If the following message appears click **No.**

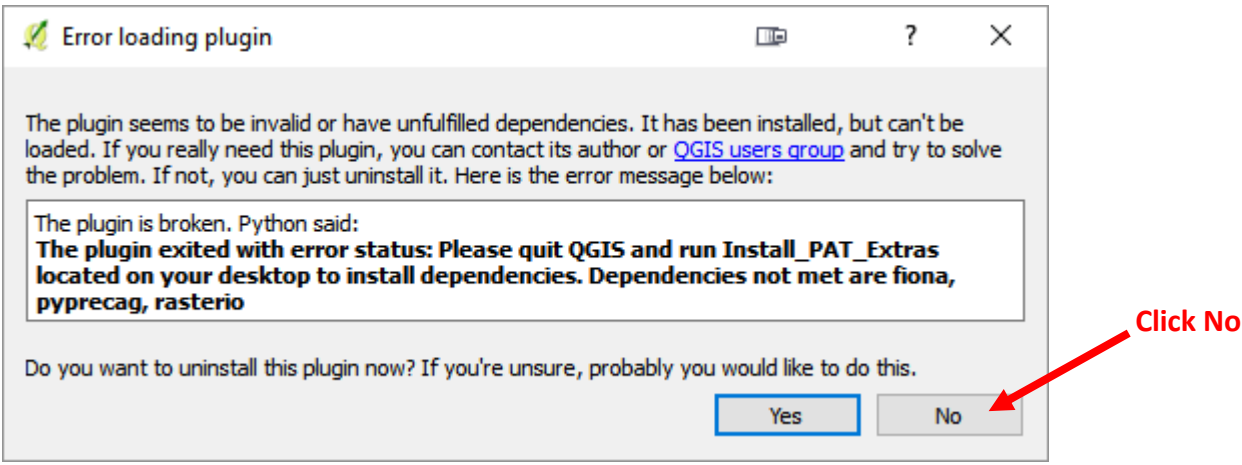

#### **Steps to install dependencies.**

- 1. Close QGIS and go to your windows desktop.
- 2. A shortcut has been created on your desktop named *Install\_PAT\_Extras*. Double click the shortcut to run it.

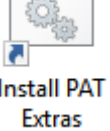

 $\overline{\phantom{a}}$ 

- 3. Choose **YES** for the *Windows Account Control* and any other messages which may appear.
- 4. Restart QGIS. The check will run again to ensure the installation occurred correctly.

If the PAT menu and toolbar are not present then reinstall and/or check/activate PAT using the plugin manager. QGIS should now contain the PAT menu, toolbar and log panel similar to [Figure 2](#page-5-0) on pag[e 6.](#page-5-0) PAT has now been successfully installed.

#### <span id="page-10-0"></span>**Configuring QGIS to use R**

If R is not installed and you launch the *Whole-of-block analysis tools* via the menu or toolbar you will a warning message as shown.

R configuration: R is not installed or not configured for QGIS. See "Configuring QGIS to use R" in help documentation

To resolve this, complete the following steps to configure R and QGIS

1. Download R from Windows version can be downloaded from<http://r-project.org/> . The minimum R version suitable for this is v3.5.1.

 $\boldsymbol{\alpha}$ 

- 2. Install using all the default options
- 3. If required, activate the **Processing** plugin in QGIS plugin manager.
	- a. In QGIS open the plugin manager.
		- *Plugins Menu → Manage and Install Plugins*
	- b. Select the *Installed section*
	- c. Find **Processing** and ensure the adjacent checkbox is ticked.
	- d. Close the Plugins dialog.

This will give you a processing menu and the processing side panel.

#### 4. From the *Processing* menu select *Options*.

- a. Expand *Providers*
- b. Expand *R scripts*
- c. Tick on *Activate*
- d. Ensure that the R installation folder is shown against *R folder*
- e. Click OK.

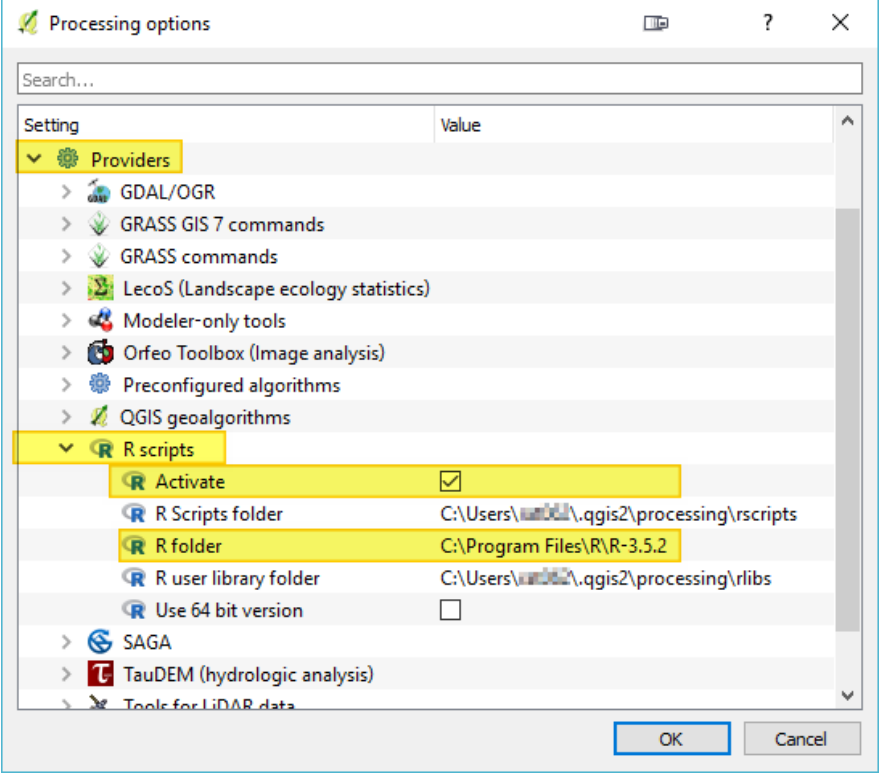

When clicking OK you may get a *Wrong value* error message like this

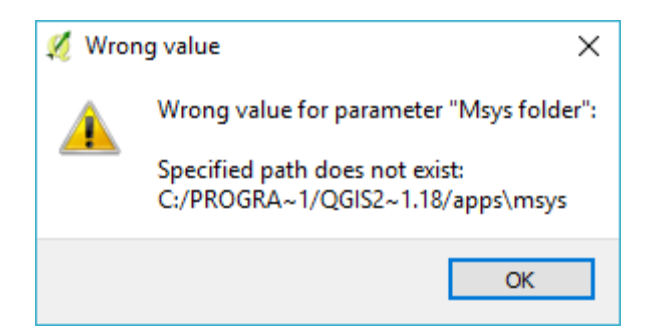

and your mouse cursor will remain a circle. To resolve treat the mouse circle as an arrow and

- 1. Under *Providers*, expand *GRASS commands*
- 2. Double click the text to the right of Msys folder, select and delete it and press the enter key.

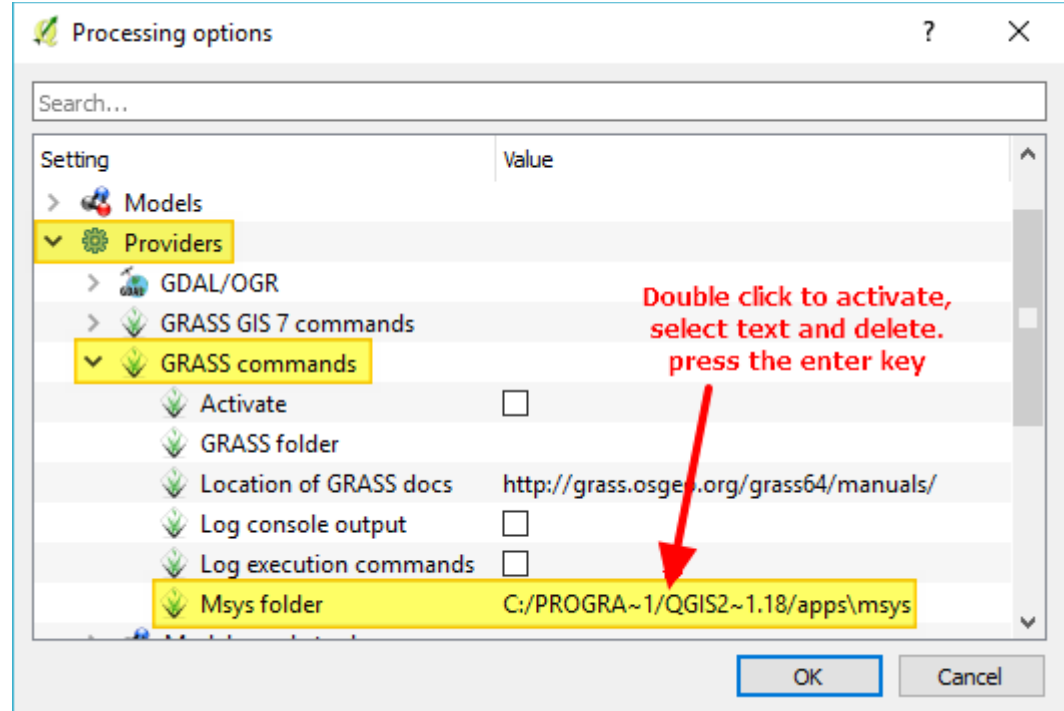

- 3. Click OK
- 4. Close and re-open QGIS to reset your mouse cursor. It should now all work.

## <span id="page-12-0"></span>1.4 Update PAT

If the *Check for Updates* option is checked on in the plugin manager, QGIS will advise the user if new plugins are available, or if installed plugins have been updated. This notification is displayed in the QGIS interface's status bar as shown below. It is recommended that *Check for Updates* **i**s checked.

#### **To Update**

- 1. In QGIS open the Plugin Manager by clicking on the link in the status bar or via *Plugins. Menu → Manage and Install Plugins*
- 2. Either select the *Upgradeable* left side tab or search for your plugin.
- 3. Upgrade by selecting the PAT plugin and click *Upgrade plugin*

A check will be run to ensure the Python packages required by PAT are installed and are of the correct version. If this check fails follow the instructions in *[Installing or Upgrading PAT Python Dependencies](#page-8-0)* to upgrade the dependencies.

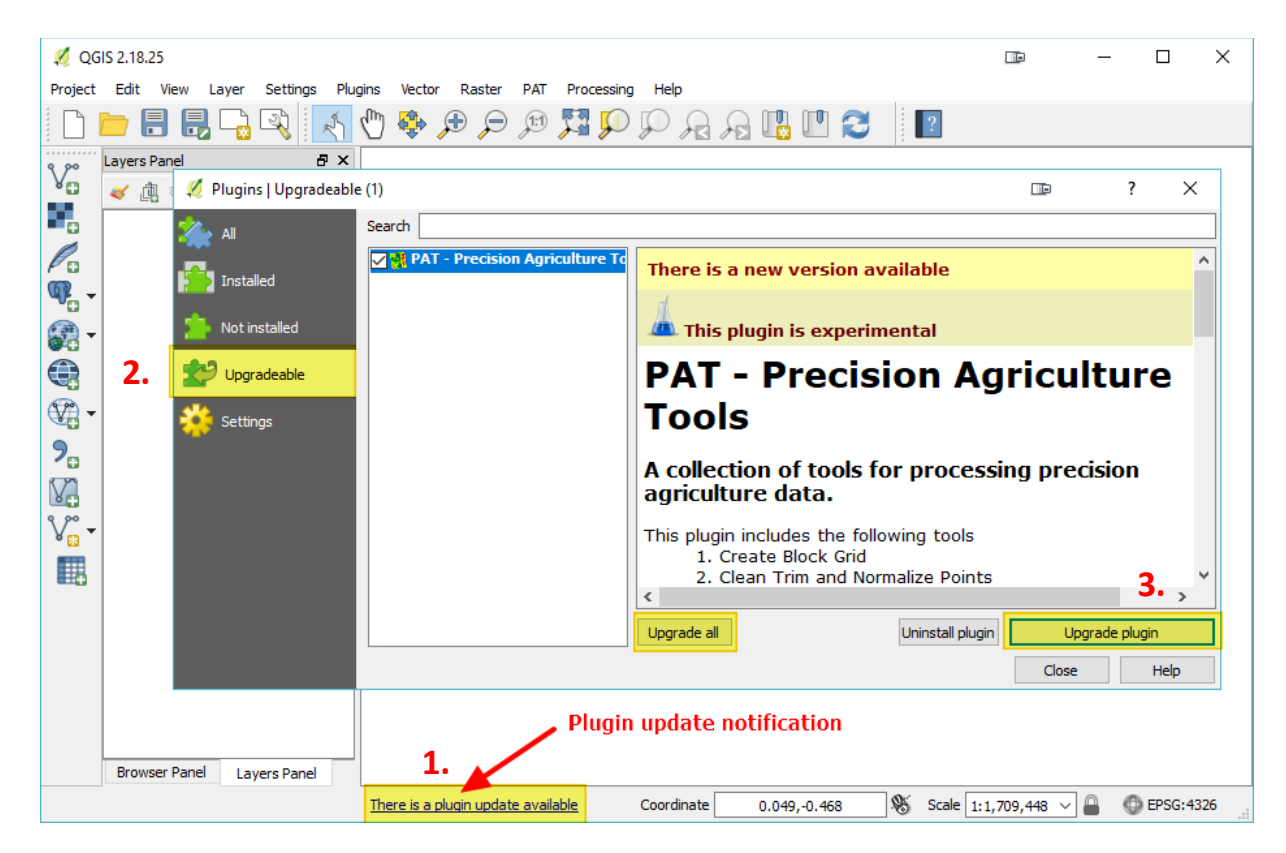

## <span id="page-13-0"></span>1.5 Uninstall PAT

If you wish to uninstall PAT and its Python dependencies you must first uninstall the Python dependencies, followed by the plugin as instructed below.

#### <span id="page-13-1"></span>**1.5.1 Uninstall PAT Python dependencies for all users.**

<span id="page-13-2"></span>1. Navigate to the current user's PAT installation directory. This folder is listed in as **Plugin Dir** in the *settings dialog* as shown highlighted in yellow below.

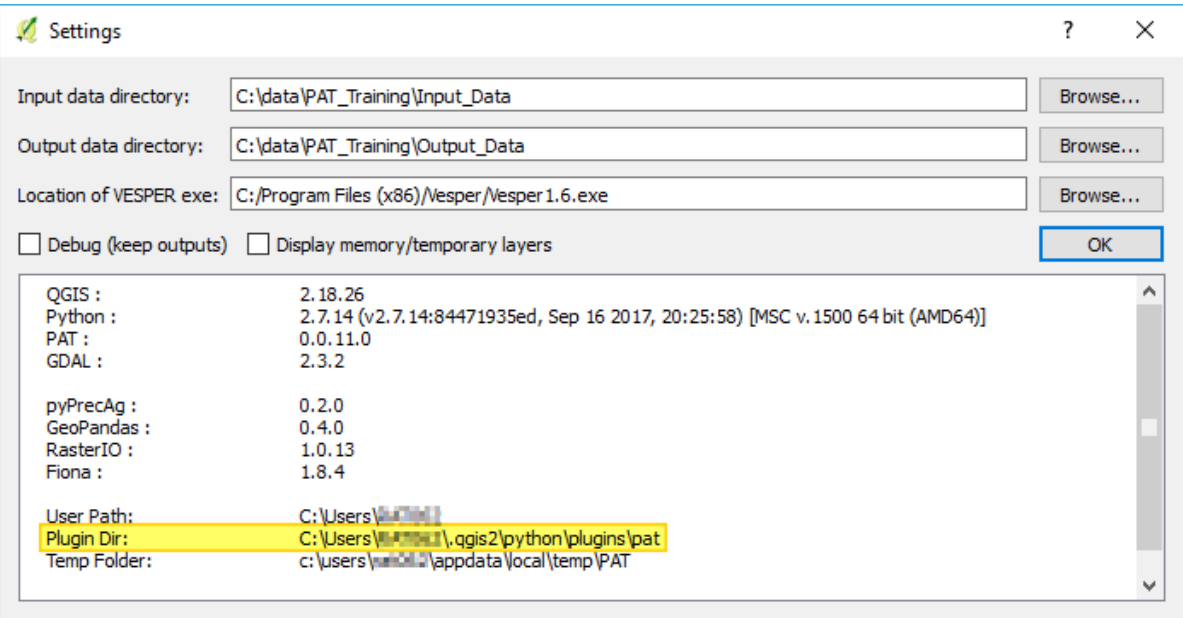

- 2. Find the *UnInstall\_PAT\_Extras.bat* file in the python\_packages folder.
- **3. Right click** the file and select *Run as Administrator* and choose *Yes* for any messages which appear.

#### **1.5.2 Uninstall PAT Plugin.**

PAT Python dependencies should be uninstalled PRIOR to uninstalling the PAT plugin. The plugin can be uninstalled in one of two ways.

#### **1. Via the QGIS Plugin Manager**

- a. In QGIS, open the plugin manager, and find the PAT plugin.
- b. Click Uninstall plugin.

#### **2. Via Windows Explorer.**

- a. Navigate to the current users PAT installation directory as show in [1.5.1.](#page-13-1)[1](#page-13-2) above.
- b. Delete the entire pat folder.

## <span id="page-14-2"></span><span id="page-14-0"></span>**2 Individual Tools**

<span id="page-14-1"></span>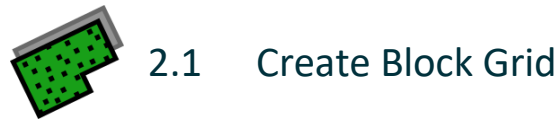

#### **Summary**

This tool converts polygon features such as a block boundary to a raster grid using a set pixel size. This is a critical part of setting up the analysis environment for creating maps from on-the-go data because it generates the base grid onto which maps will be interpolated, by using the outer most extent of the block boundary as the 'frame' for the grid. Page [50](#page-49-1) details how to generate a block boundary if one is not already available.

The raster outputs created by the Block Grid tool are:

- a TIFF raster and
- a grid file of X,Y point values used by VESPER for kriging.

Areas inside the polygon boundary will be assigned a value of 1 while areas outside will be assigned a nodata value of -9999.

#### **Dialog**

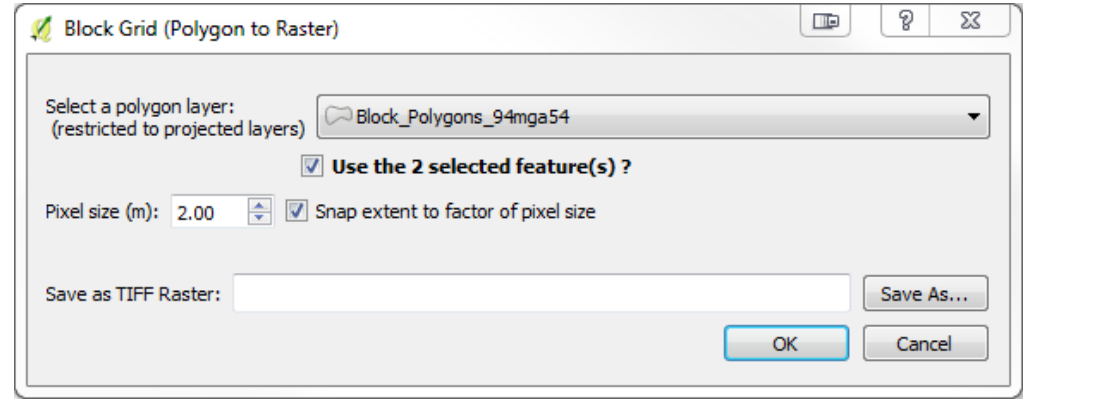

#### **Block Grid (Polygon to Raster)**

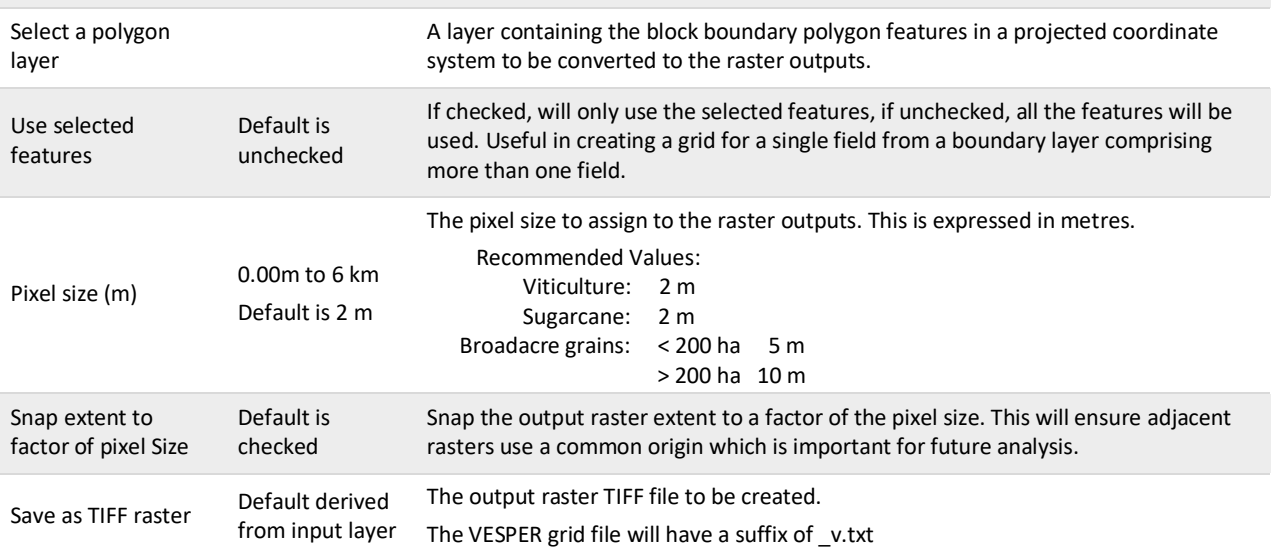

<span id="page-15-1"></span>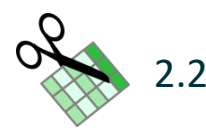

### <span id="page-15-0"></span>2.2 Clean, Trim, Normalise Point Data

#### **Summary**

This tool processes on-the-go data files (e.g. from a yield monitor or EM38 soil survey) containing GPS coordinates recorded as latitude and longitude in decimal degrees, to output point values in a projected coordinate system. The tool also applies cleaning and filtering rules.

This tool:

- retains all columns (except coordinate columns) from the original file.
- converts coordinate columns to a projected coordinate system and renames them to Easting and Northing. An additional column (EN\_EPSG) will be created and assigned the EPSG number for the projected coordinate system used to reproject data. An EPSG number is an international numbering system for coordinate systems (see http://www.epsg.org/)
- optionally saves a Shapefile version matching the output CSV file. A second Shapefile will also be saved containing the string *removed* in its filename. This Shapefile will contain all the points the filter *discards* and will be attributed by filter type. The description of the values can be found in [Table 2](#page-18-0)

This tool filters data by:

- optionally clipping the data to a Shapefile boundary (i.e. removes points that lie outside the boundary)
- optionally removing values from a given column which are null (missing) or are less than or equal to zero
- creating a normalised column using a prefix of *nrm\_* and calculating normalised values for the data such that their mean is zero and standard deviation is 1. The normalised value of column Z is calculated as (Z - mean(col Z))/(s.d.(col Z))
- optionally trimming normalised outliers based on a set number of standard deviations. This trim can optionally be performed iteratively with the normalised value re-calculated for each iteration. It is recommended that, by default, normalised data are trimmed to +/- 3 standard deviations.
- optionally thinning the data by removing points that are closer together than a set distance. For data that have been georeferenced using a differential GPS, we recommend removing points that are closer than 1 m apart.

As part of the filtering process, the tool may rename some data columns to adhere to Shapefile column name limitations. The new names are displayed as a PAT log message and written to the log file. For more information on the location of the saved log file and temporary folder refer to the [Technical Notes](#page-48-0) section on page [49.](#page-48-0)

Once processing is complete, the results of filtering are shown as a PAT log message. Only filters which remove points are listed. When iteratively filtering, results of all iterations are shown. An explanation of these is shown in [Table 2.](#page-18-0)

### **Dialog**

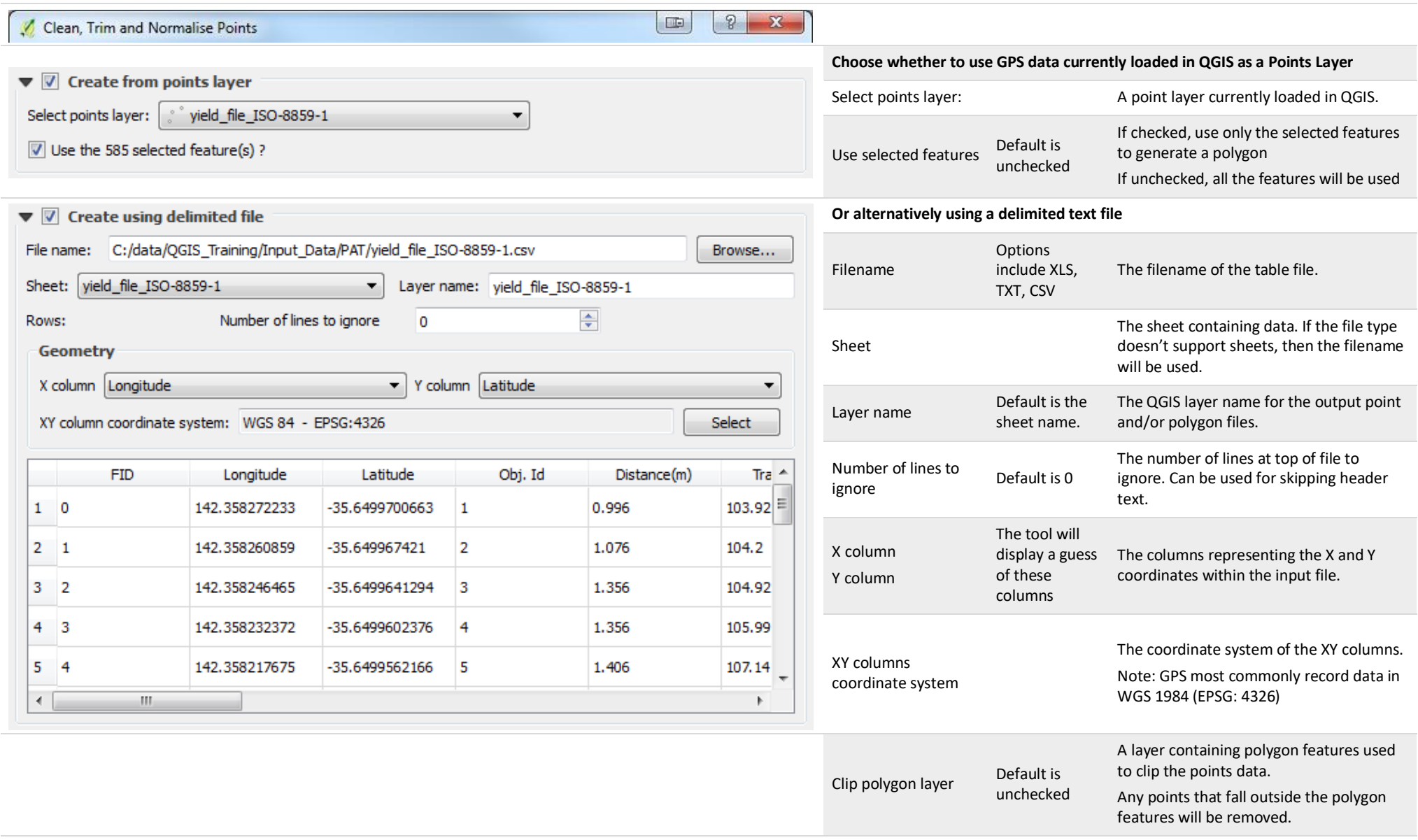

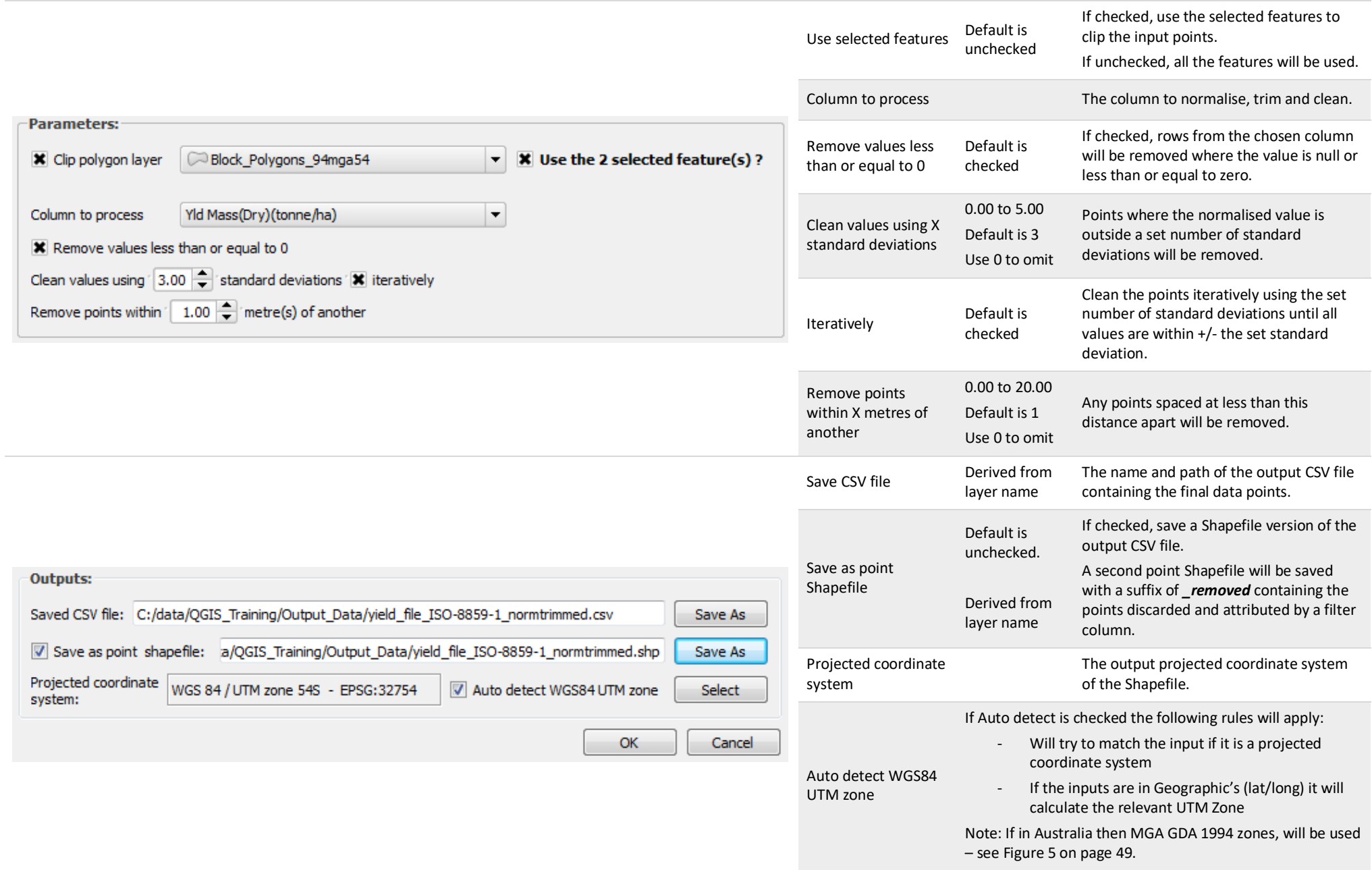

#### **Notes**

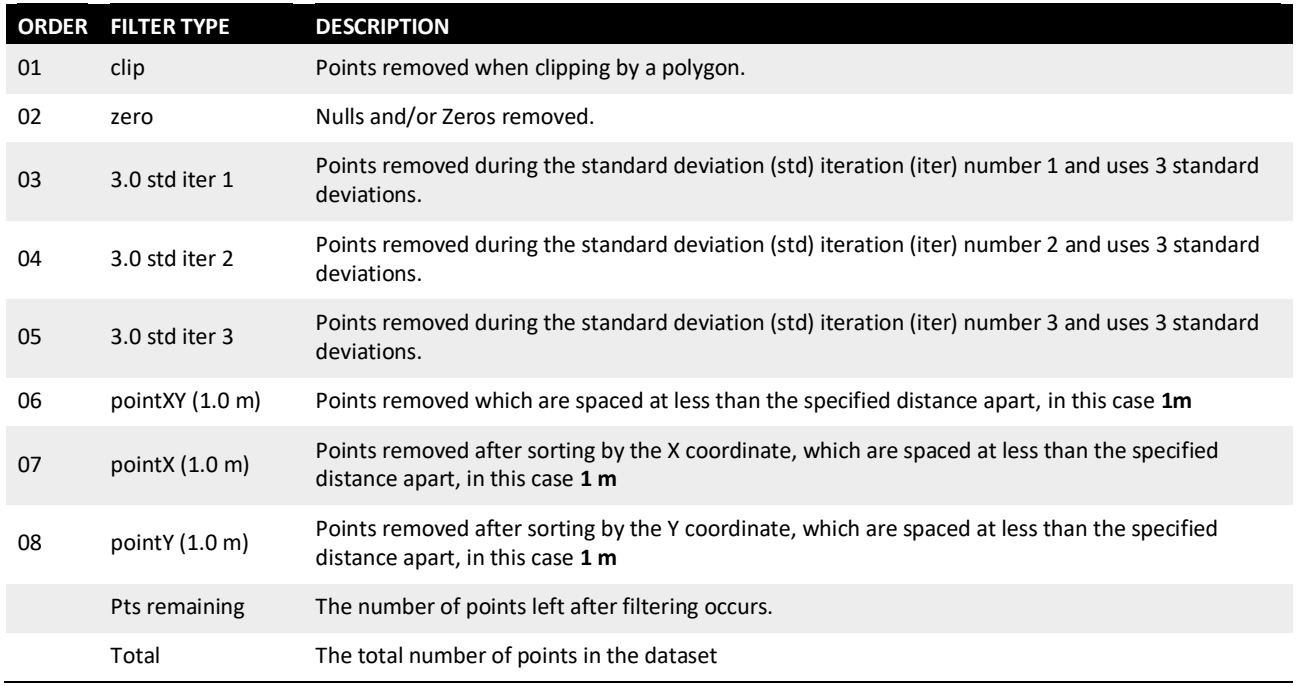

#### <span id="page-18-0"></span>**Table 2 A description of the filter type used when reporting filtering results.**

 The following notification occurs when a delimited text file contains invalid characters in a column name. A copy of the file with corrected column names will be made in the PAT temporary folder (location shown in PAT log message). For more information on the location of the saved log file and temporary folder see the [Technical Notes](#page-48-0) section on page [49.](#page-48-0)

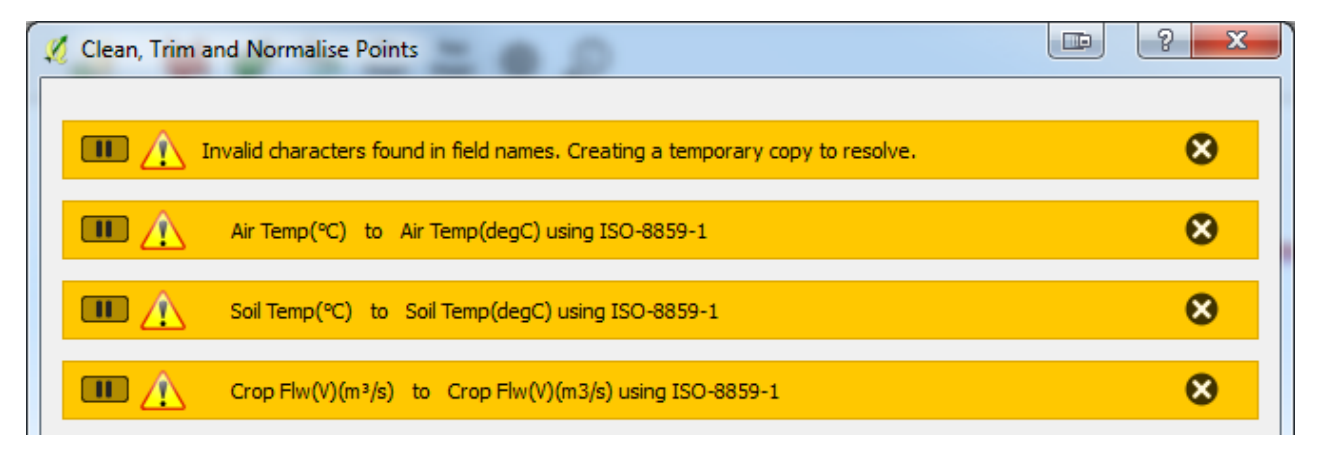

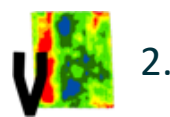

<span id="page-19-0"></span>2.3 Run Kriging Using VESPER

#### **Summary**

This tool is used for mapping on-the-go data, such as are collected by a yield monitor or an EM38 soil survey, following established protocols (Bramley and Williams 2001; Taylor *et al.* 2007; Bramley *et al.* 2008; Bramley and Jensen 2014) using local block kriging. It will create a VESPER control file and collate the files required for kriging. The following files will be created in a VESPER sub-folder located in the specified output folder.

- the VESPER control file. The control filename will be used as a base to derive other VESPER output files like the kriged map result.
- a subset of data to krige. All non-required columns are deleted.
- a Windows batch file (*Do\_VESPER.bat)* which can be used to launch VESPER processing for all control files in the VESPER sub-folder. This process can be run outside of QGIS and the Python/pyPrecAg environment.

Any files matching the control file name will be deleted from the VESPER sub-folder including VESPER kriged results, to ensure that the files remaining belong to the newly create control file. If you want to retain old versions, use a different name for the control file.

The coordinate system of the CSV file will be determined by interrogating the EN\_EPSG or ENEPSG columns generated as a by-product of running the *[Clean, Trim, Normalise Point](#page-15-0)* tool. If the resulting value cannot be found or is incorrect, the coordinate system can be set manually. The resulting EPSG number will be stored within the control file and later used when converting VESPER outputs into raster TIFF format.

To krige (run) VESPER control files from within QGIS, VESPER must already be installed on the PC and configured in the PAT settings (see *[Settings](#page-47-0) Tool* on pag[e 48\)](#page-47-0).

If the **Run VESPER Kriging Now** option is checked the output control file will be launched in VESPER and kriged immediately. Running this tool multiple times will add each output control file to the VESPER queue and run consecutively. The QGIS status bar is used to manage the queue; currently the queue can only be displayed and cleared. On the completion of each VESPER run, if the **Convert VESPER Files to Raster and Load in QGIS** option is checked the kriged results will be import to TIFF files and loaded into QGIS.

If the **Run VESPER Kriging Now** option is unchecked the tool will create the VESPER control, data and batch files in the selected folder allowing the user to run VESPER in their own time.

When **Run VESPER Kriging Now** or **Convert VESPER Files to Raster and Load in QGIS** options are unchecked the *Import [VESPER](#page-23-0) Results* (post VESPER) tool can be used to import VESPER kriged results to TIFFs then loaded into QGIS.

#### **Dialog**

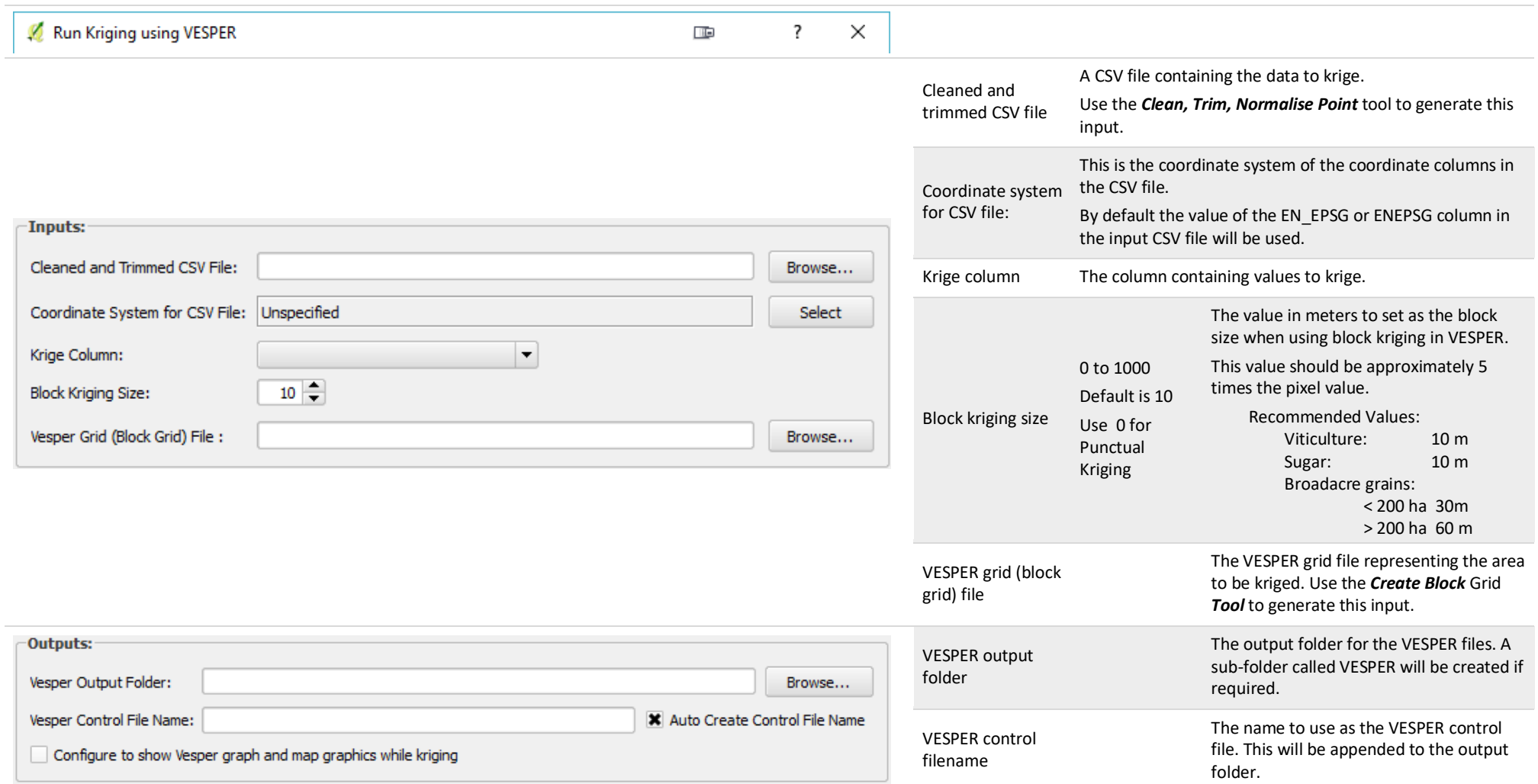

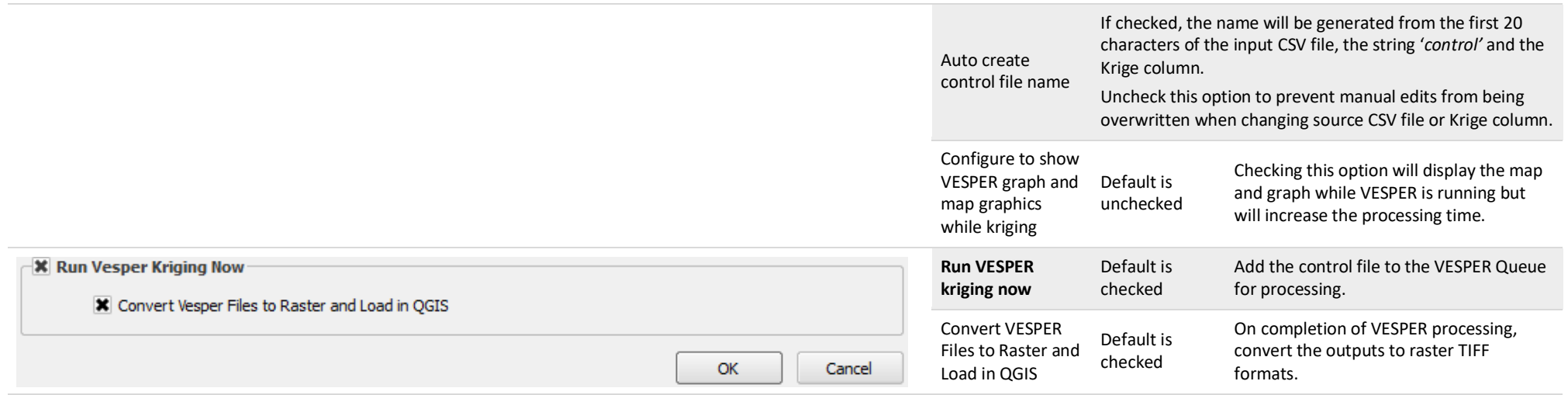

#### **File Naming Conventions**

- <> denotes an existing element or input
- non-alphanumeric characters are removed with the exception of hyphens (-) and underscores ( $\_$ ).

<span id="page-21-0"></span>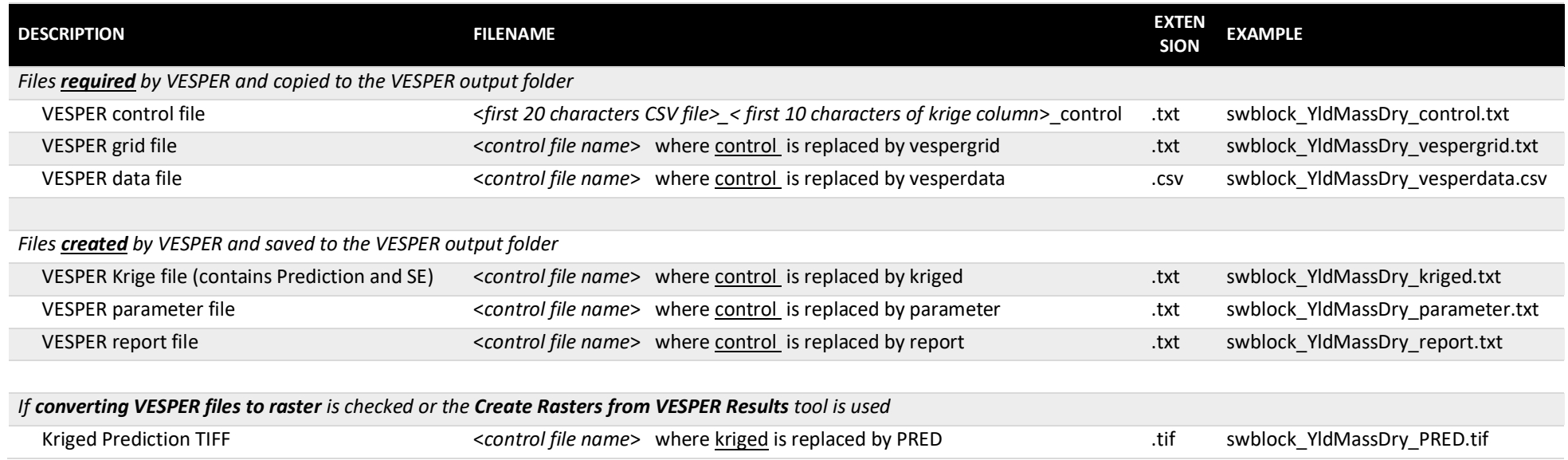

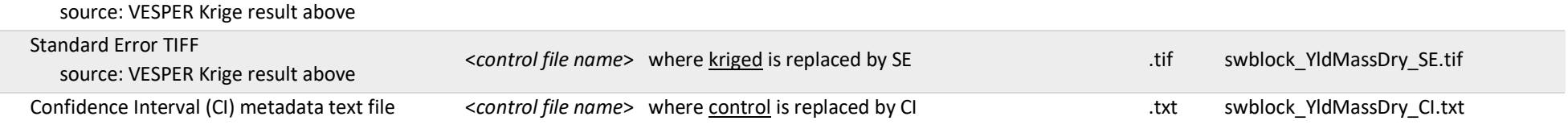

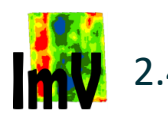

## <span id="page-23-0"></span>2.4 Import VESPER Results

#### **Summary**

This tool converts the output files generated by VESPER into raster TIFFs.

The output filenames will be created using the VESPER control file name as a base and demonstrated in the *Prepare Data for Kriging using VESPER Tool - File [Naming Conventions](#page-21-0)* section on page [22.](#page-21-0)

The files created include:

- a TIFF file representing the predicted (kriged) value; these are the values used to generate the resulting map.
- a TIFF file representing the standard error (SE) of the kriging prediction.
- a text file containing the calculated median kriging prediction SE and the 95% confidence interval for the map. This is important information for testing the significance of the difference between different zones when different map layers are clustered to generate potential management zones.

The coordinate system to be assigned to the rasters will be extracted from the value stored within the control file. If the coordinate system cannot be found or is incorrect, it can be selected manually.

#### **Dialog**

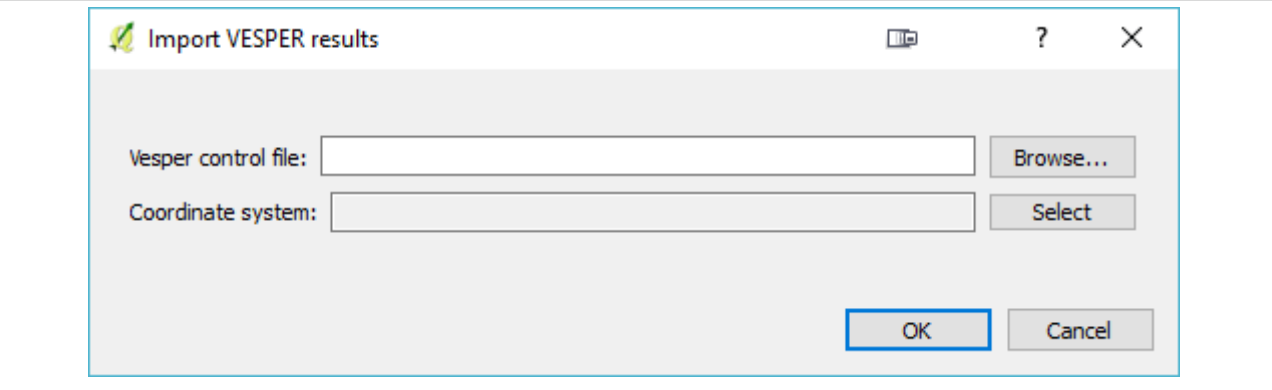

#### **Import VESPER Results**

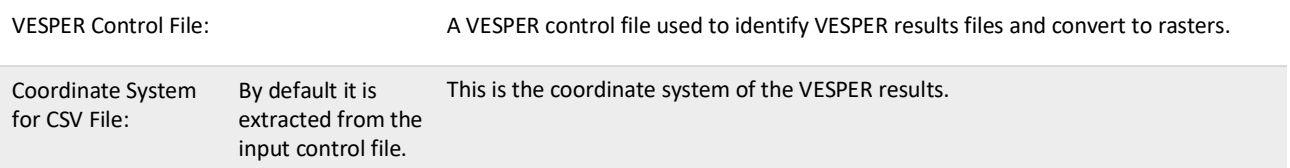

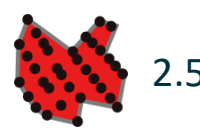

## <span id="page-24-0"></span>2.5 Create Polygon from On-The-Go GPS Point Trail Data

#### **Summary**

Having a block boundary polygon is central to many of the PAT processing steps. Boundary polygons are used to constrain data to a fixed extent. It is preferably that a boundary polygon is created by collecting accurate GPS points around the block and editing them in QGIS to create polygons (refer to *How-To - [Create a block boundary](#page-49-1) polygon from a CSV of GPS collected points* on page [50](#page-49-1) for instructions on this method). However, if accurate GPS data for the boundary is not available, then a less accurate block boundary polygon can be created using this tool, based upon a file of on-the-go GPS points (i.e. from a yield monitor or EM38 survey data). Note that this method is not preferred, but the tool is provided as a 'quick fix' for those wishing to generate maps in the absence of surveyed block or field boundaries.

As the process involves a dot-to-dot approach, it is critical that the input file of points are in order (i.e. sorted by an increasing time sequence - as would be normal for data collected by an on-the-go sensor such as yield monitor). For efficiency, points can be thinned by removing points closer than a set distance apart as justified by the accuracy of the GPS. Resulting points will be connected to form lines and then converted to polygons.

### **Dialog**

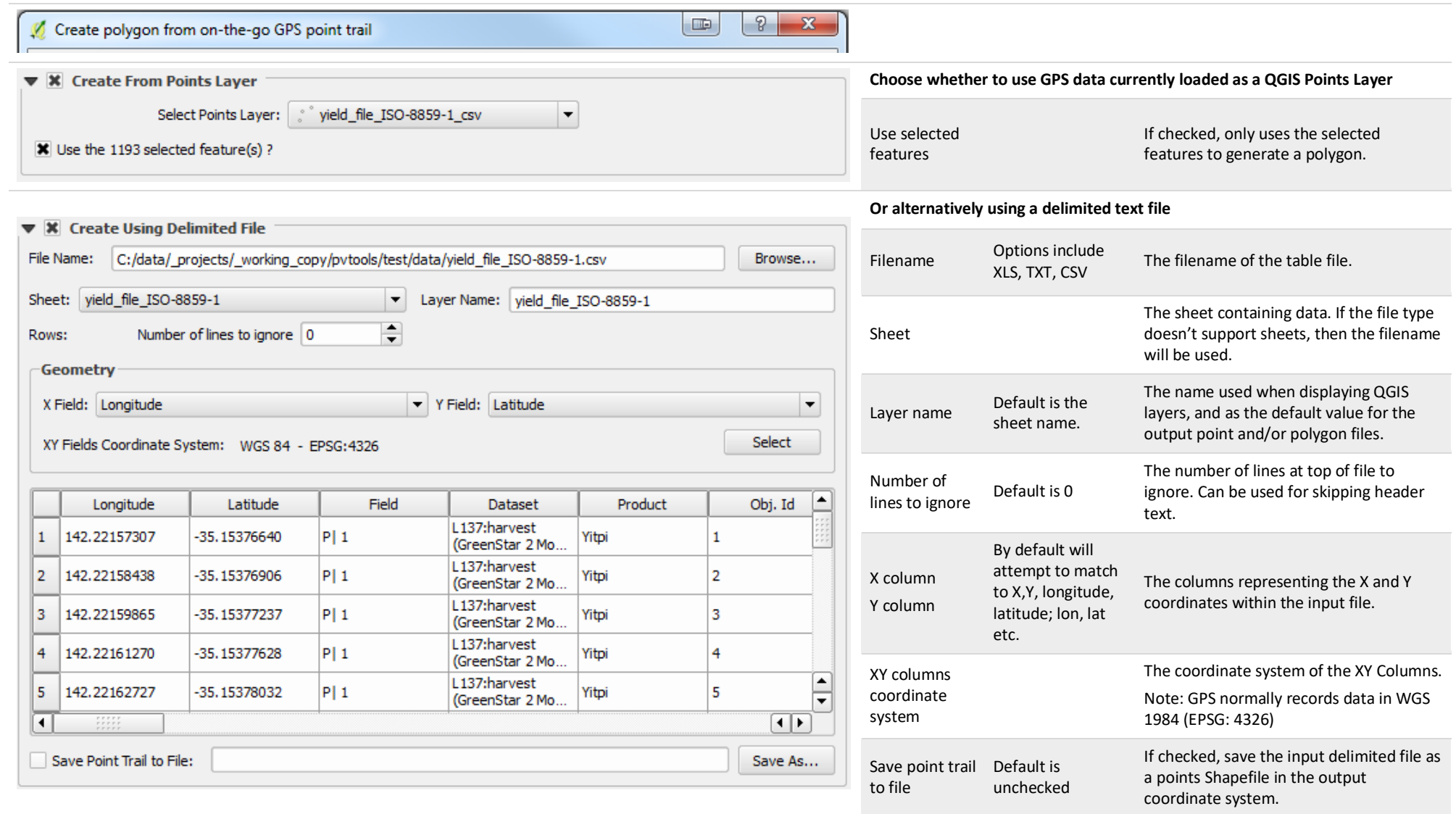

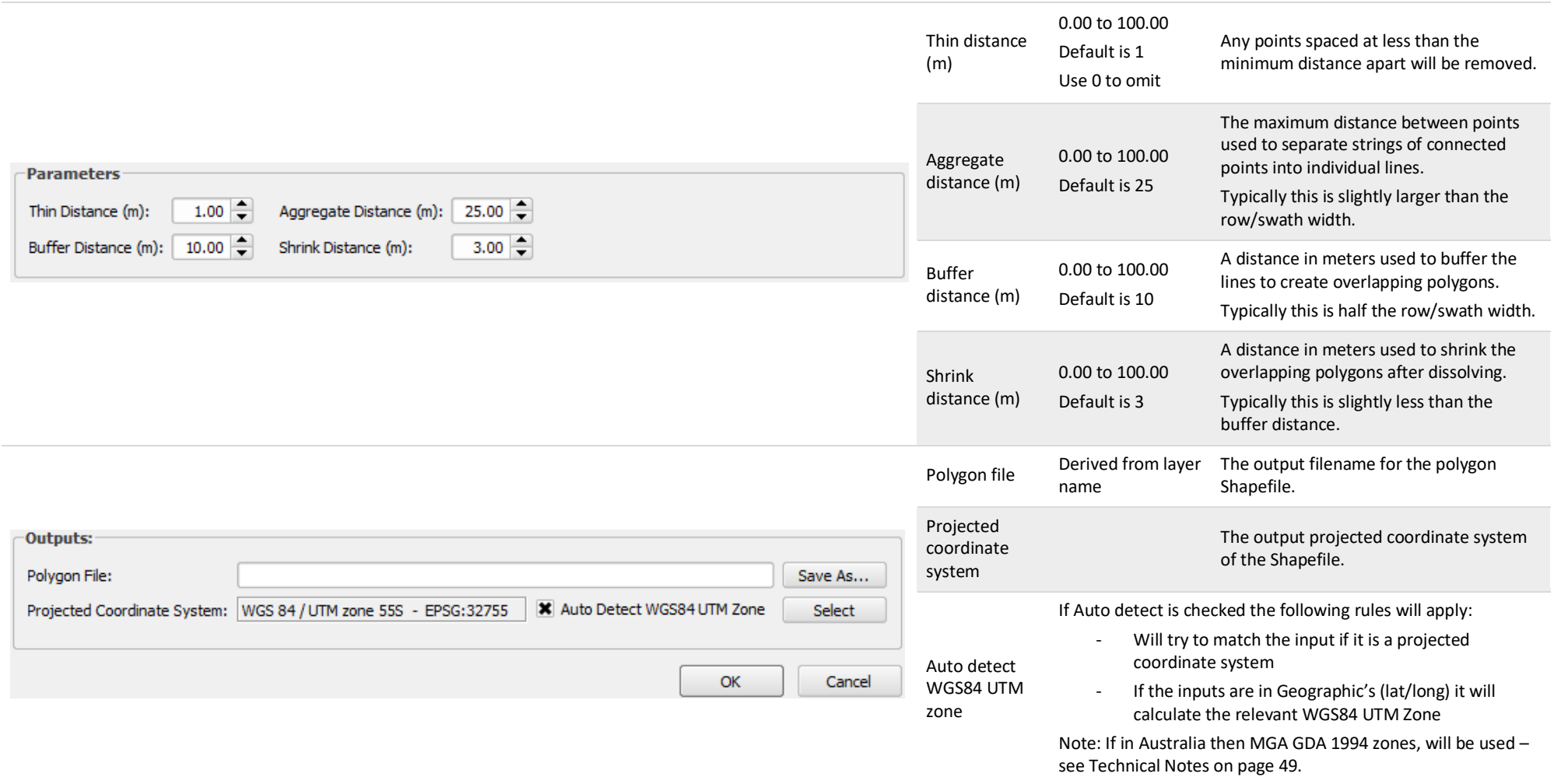

#### **Notes**

 The following notification occurs when a delimited text file contains invalid characters in the column name. A copy of the file will be made in the PAT temporary folder containing corrected column names as specified in the PAT log message and to file. For more information on the location of the saved log file and temporary folder see the [Technical Notes](#page-48-0) section.

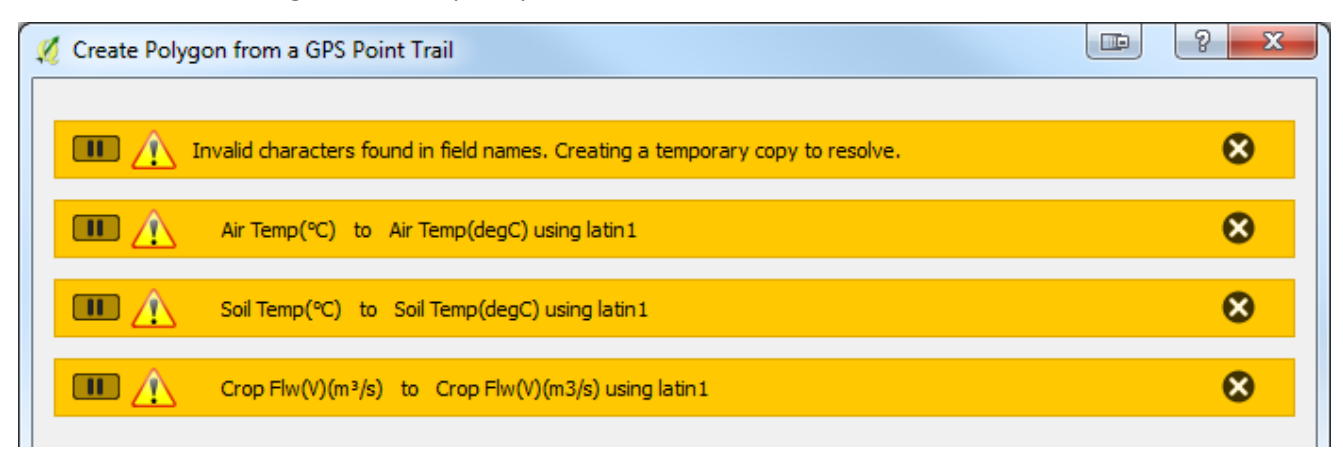

 A warning is triggered when the resulting polygon is considered stripy or noisy. This can usually be corrected by increasing the buffer and shrink distances.

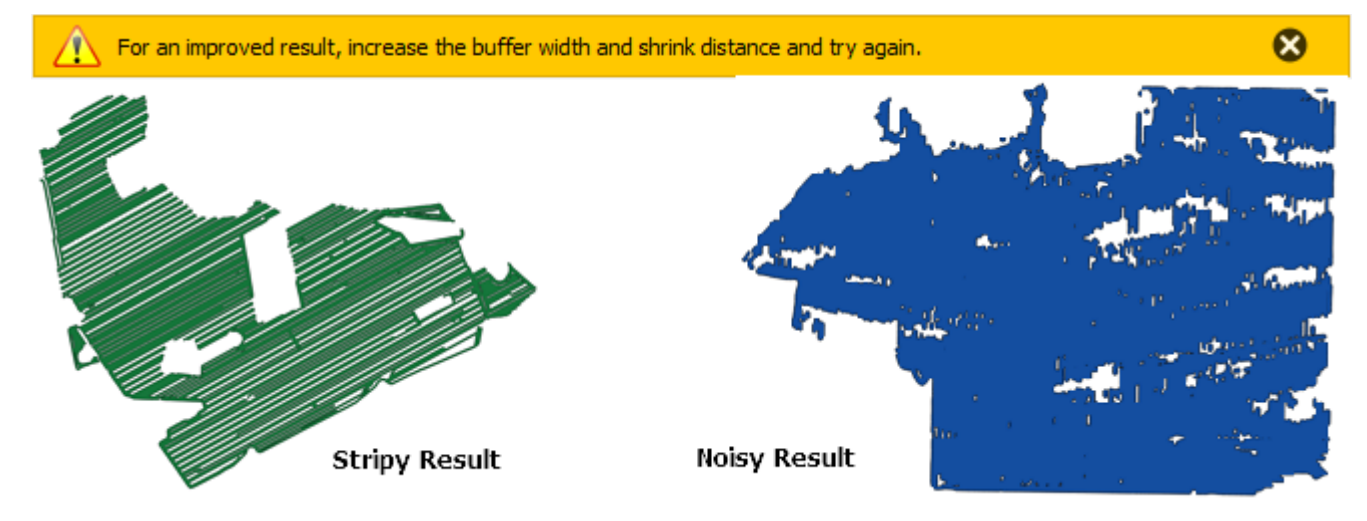

• The following error is caused when the wrong coordinate system is applied to the input source file or layer. Thinning and/or clipping will result all points being removed leaving no points for further processing

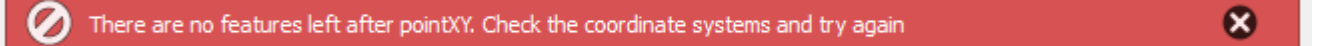

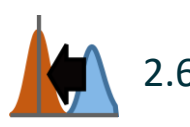

<span id="page-28-0"></span>2.6 Rescale or Normalise a Raster

#### **Summary**

This tool rescales or normalises a raster and outputs to a new TIFF file. Existing no-data values will be ignored in any calculation.

- Rescale will adjust the raster between the specified values (e.g. output values all in the range 0 to 1)
- Normalise will adjust the raster to a mean of zero and standard deviation of one

Such re-scaling is useful when you wish to compare several map layers, for example, yield maps for several years.

#### **Dialog**

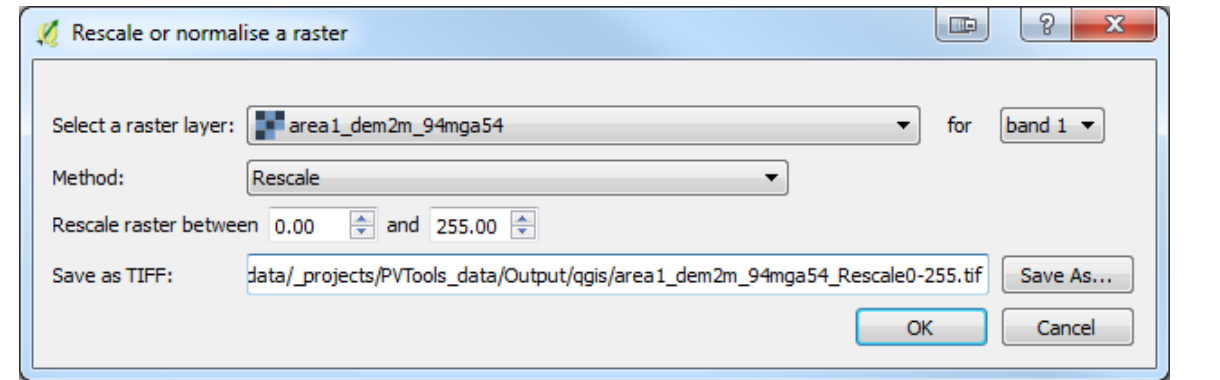

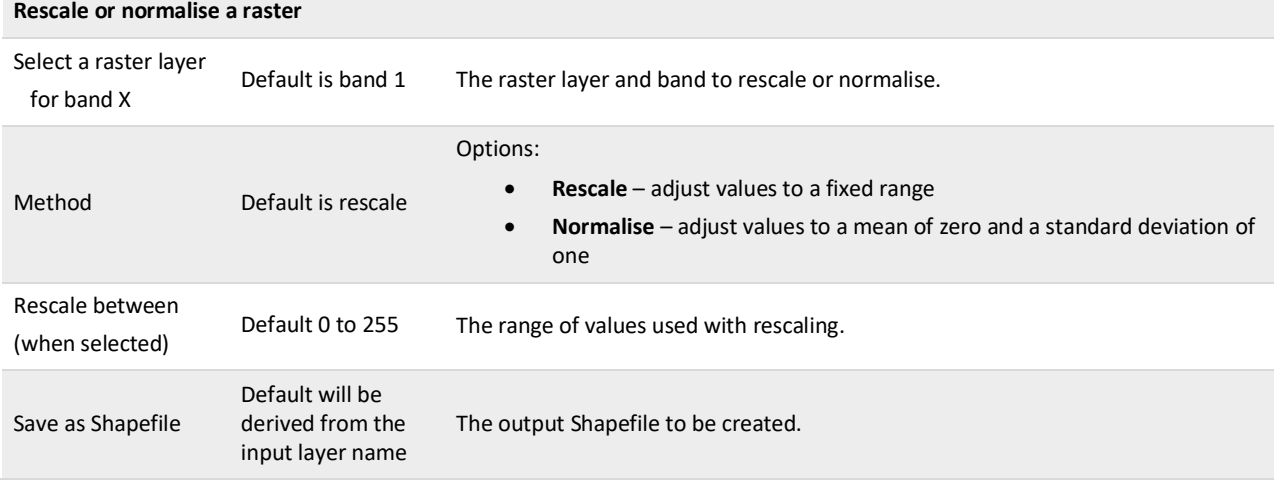

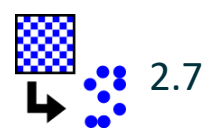

## <span id="page-29-0"></span>2.7 Generate Random Pixel Selection

#### **Summary**

This tool is used to select randomly distributed pixel locations from an existing raster and save them to a point Shapefile. Pixels will be selected from areas inside the raster extent which contain valid data. The resulting points will be located in the centre of the chosen pixel and the output shapefile will contain columns representing the X and Y coordinates. This tool provides the key location input for the *Extract Pixel Statistics for Points* tool described on the following page.

#### **Dialog**

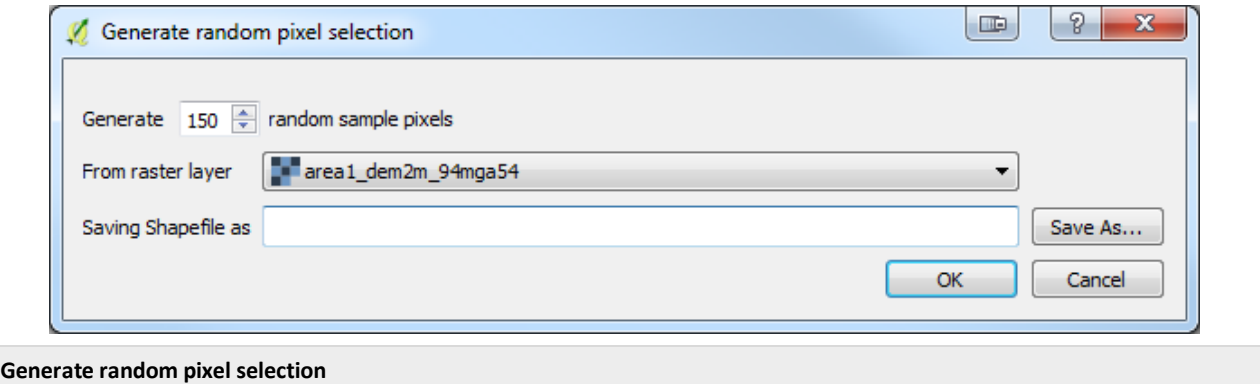

#### Generate random Senerate random<br>Default is band 1 The number of pixels to randomly select<br>sample pixels Select a raster layer The raster to use as the base for selecting pixels. No-data pixels will be exempt from selection. Save as Shapefile Default will be derived from the input layer name The output Shapefile to be created.

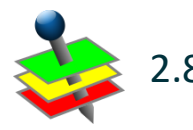

### <span id="page-30-0"></span>2.8 Extract Pixel Statistics for Points

#### **Summary**

*Extract pixel statistics for points* is used to extract pixel statistics from multiple rasters using a pre-defined set of points. These points could be identified using the *Generate Random Pixel Selection* tool described on the previous page. Statistics are calculated on pixel values within a square neighbourhood and extracted to a CSV file. This tool is useful when relationships are being sought between different maps layers – for example, a regression or correlation analysis between yield and soil map data.

Applying a neighbourhood filter to rasters is useful for removing (smoothing) small anomalies introduced from instrument inaccuracies or on-the-go movement. The neighbourhood consists of a centre pixel and a number of pixels forming a square around the central pixel, as shown i[n Figure 3.](#page-30-1)

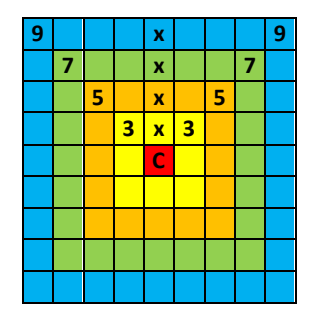

<span id="page-30-1"></span>**Figure 3. A representation of the 3x3, 5x5, 7x7, 9x9 neighbourhood size around a central pixel (C) as is used when calculating filtered statistics.**

For example, a mean statistic for a 3x3 neighbourhood on 2 m pixels, will calculate the mean of the central pixel (red) and the surrounding 3x3 area of 8 pixels (yellow) equating to 36  $m<sup>2</sup>$  on ground.

Pixels designated no-data will be excluded from the statistical calculation. However, a central no-data pixel may be assigned a value if at least one pixel in the neighbourhood has a valid value.

Currently, the statistical methods supported by this tool are: mean, standard deviation, co-efficient of variation (CV), minimum, maximum and a count of pixels contributing to the statistical calculation.

The output values are saved to a CSV data file. Column names for each raster and statistic combination are explained below.

#### **Dialog**

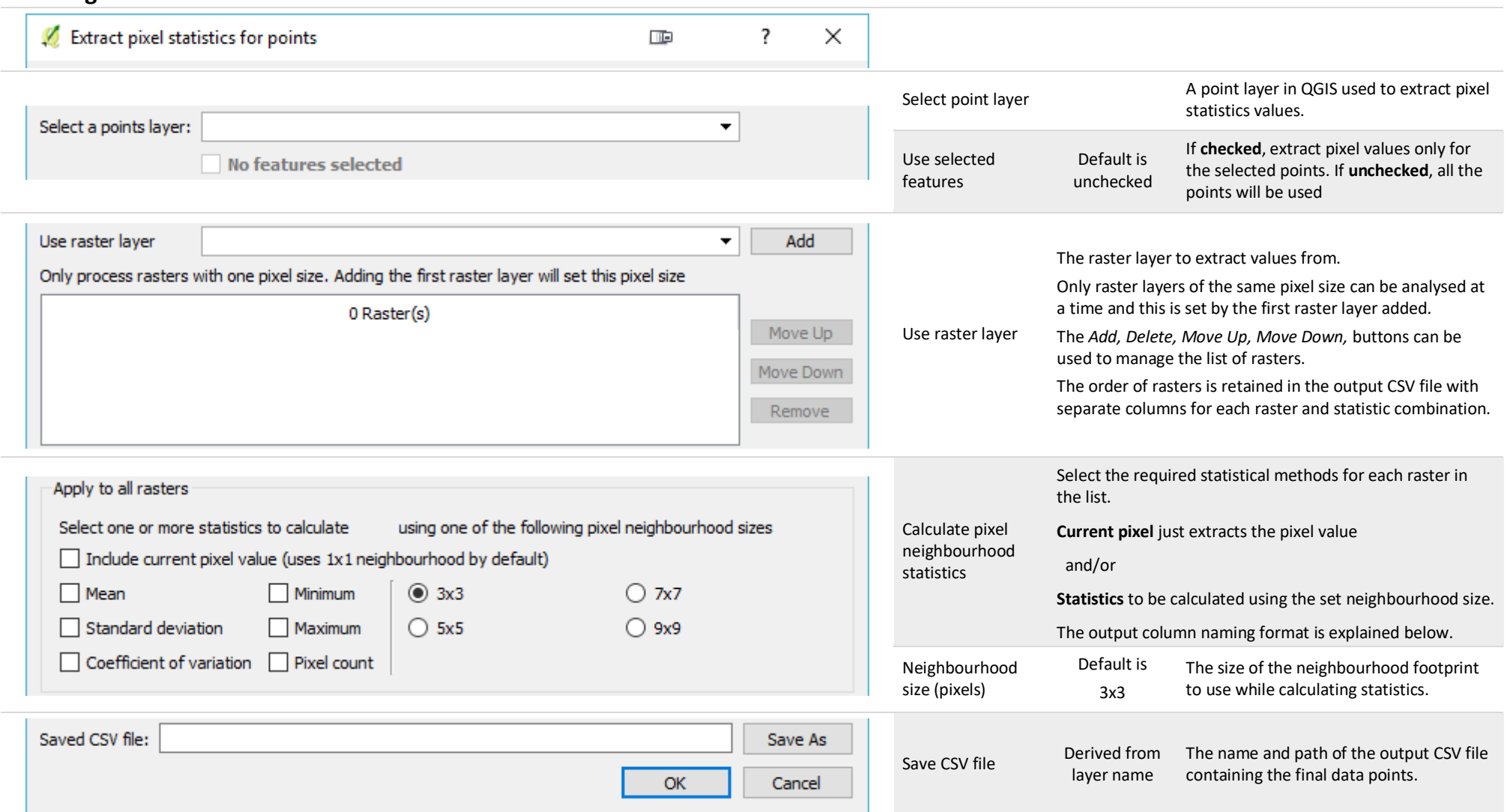

#### **File and Column Naming Conventions**

- <> denotes an existing element or input
- non-alphanumeric characters are removed with the exception of hyphens (-) and underscores ( \_).

#### **Output Filenames:**

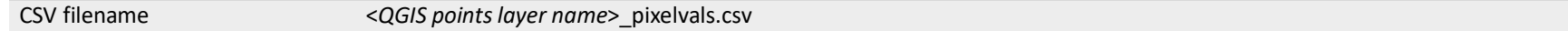

#### **Column Names:**

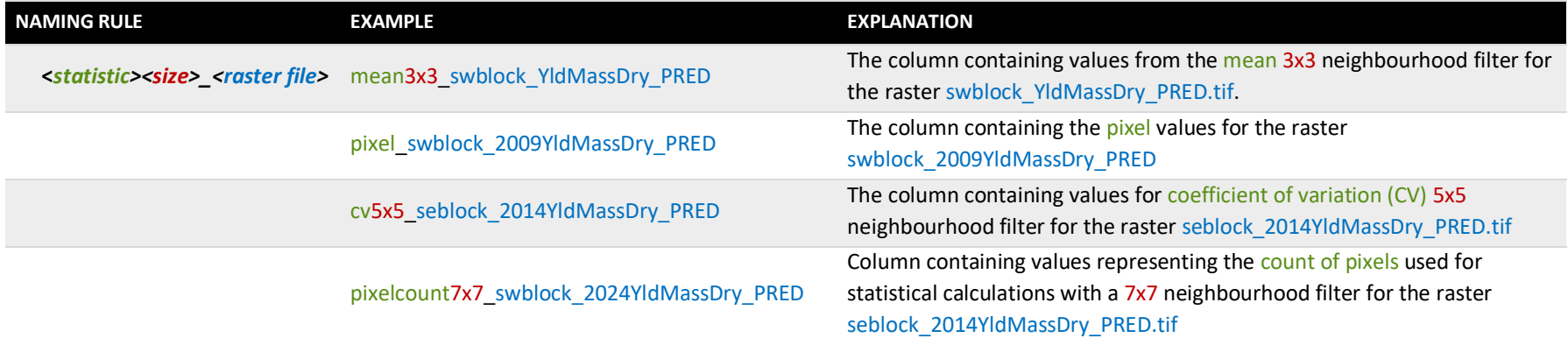

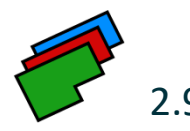

## <span id="page-33-0"></span>2.9 Calculate Image Indices for Blocks

#### **Summary**

Many providers of remotely sensed imagery deliver data to clients as multi band files. The Calculate Image Indices for Blocks tool is used to calculate indices for a multi band image and aligns the output to the extent and pixel size of a block grid. Indices currently supported are Normalised Difference Vegetation Index (NDVI); the 'simple ratio' or Plant Cell Density index (PCD); Green Normalised Difference Vegetation Index (GNDVI); Chlorophyll Red-Edge index (CHLRE); and Normalised Difference Red-Edge index (NDRE).

[Table](#page-33-1) 3 describes how these indices are calculated.

Each band in the image file is mapped to a spectral band e.g. Red, Red-edge, Near Infrared and is then used to calculate relevant image indices. In the case of vineyard data, if a non-vine mask is present in an existing band of the image, it can be used to remove non-vine signals prior to the resampling and alignment to the block grid. This will ensure that spectral signatures relating to ground cover are excluded from the resulting image outputs. This non-vine masking is not relevant for broadacre crops.

An optional block boundary polygon layer, and a column containing the block name or ID, can be used to separate the resulting images into individual blocks. By default, if no column is specified, then all polygons are assumed to be from the one block and will be processed accordingly. If no block boundary layer is specified, then a single polygon outlining the image (excluding no-data) will be used. The output from this tool will be aligned to a block grid that will be identical to the one created separately using the *[Create Block](#page-14-1)  [Grid](#page-14-1)* on page [15.](#page-14-1)

#### <span id="page-33-1"></span>**Table 3 the list of supported indices**

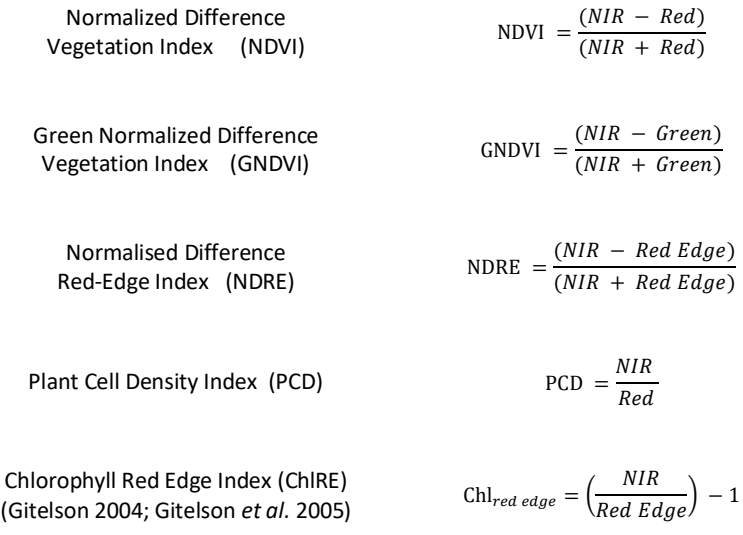

#### **Dialog**

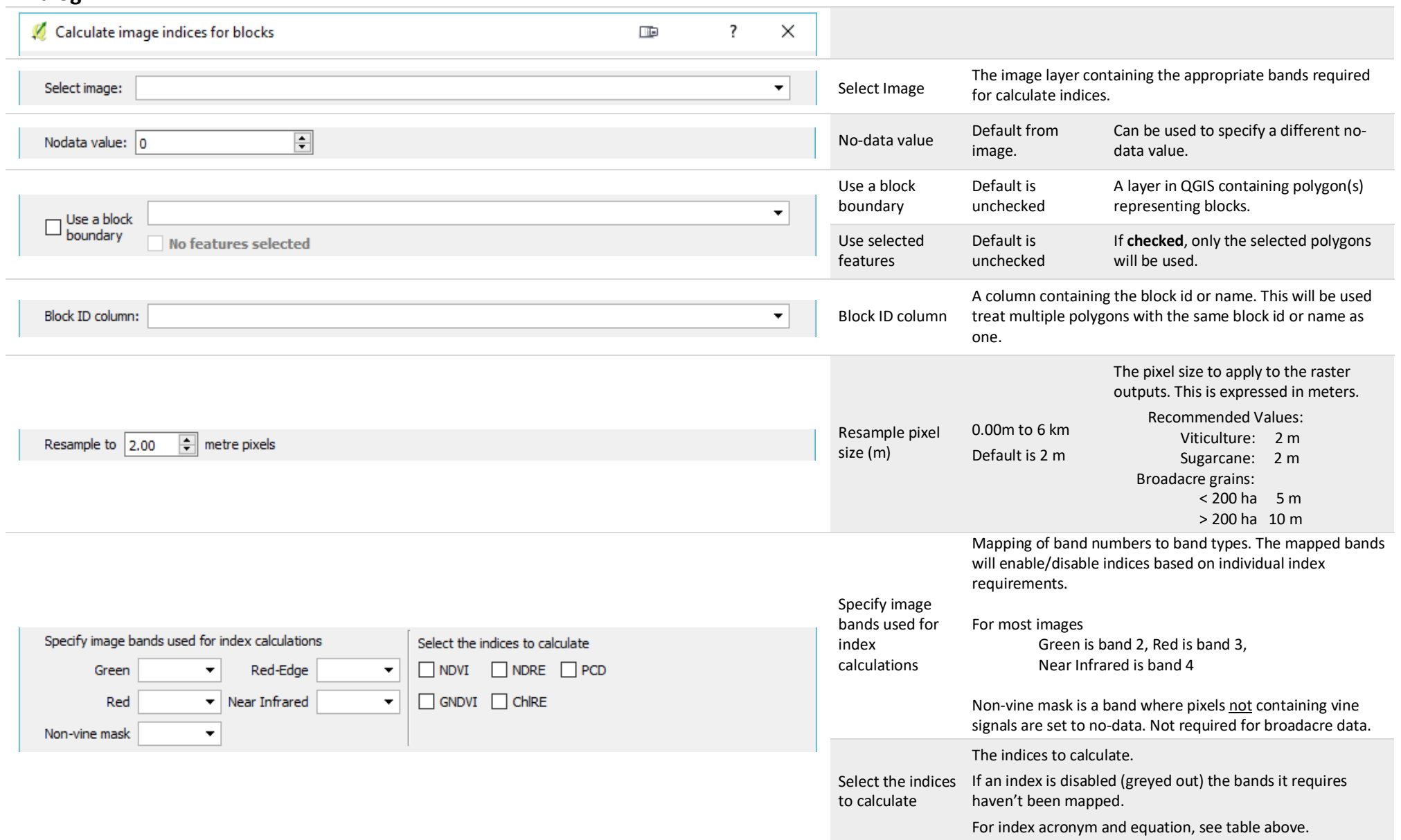

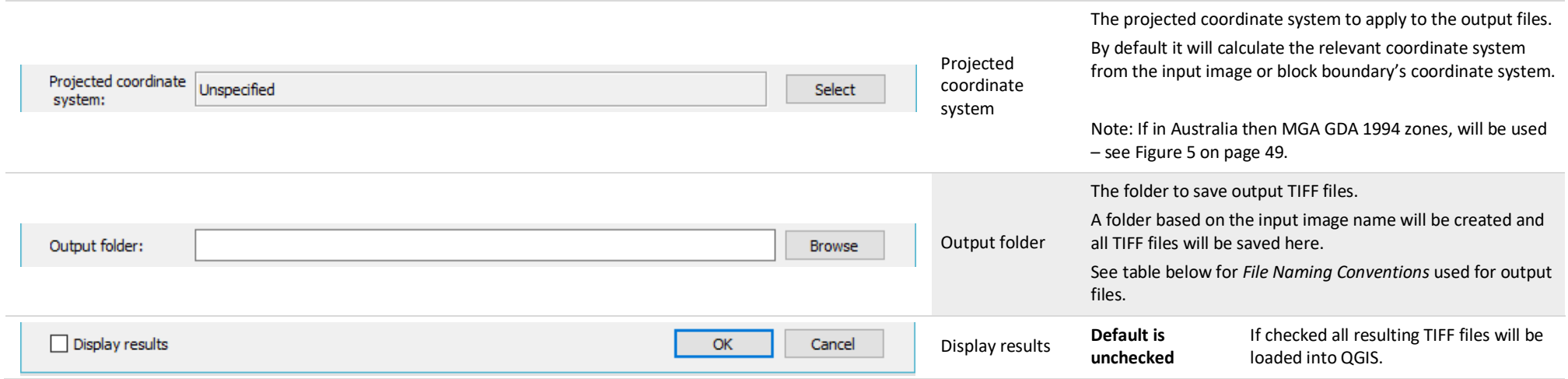

#### <span id="page-35-0"></span>**File Naming Conventions**

- <> denotes an existing element or input
- non-alphanumeric characters are removed from strings with the exception of hyphens (-) and underscores ( \_ ).

#### **Filenames:**

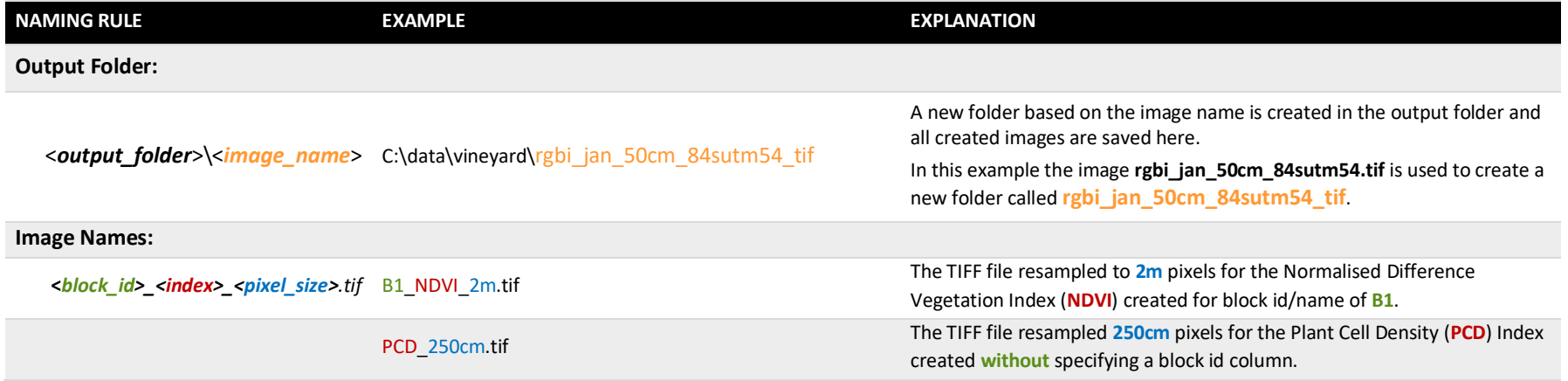

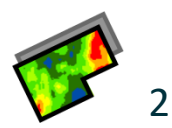

## <span id="page-36-0"></span>2.10 Resample Image Band for Blocks

#### **Summary**

Resample Image Band for Blocks is used to resample, align and smooth an existing band of an image to match a block grid.

An optional block boundary polygon layer and a column containing the block name or ID, can be used to separate the resulting images into individual blocks. By default, if no column is specified, then all polygons are assumed to be from the one block and will be processed accordingly. If no block boundary layer is specified, then a single polygon outlining the input image will be used.

The output from this tool will be aligned to a block grid that will be identical to the one created separately using the *[Create Block Grid](#page-14-1)* on page [15.](#page-14-1)

#### **Dialog**

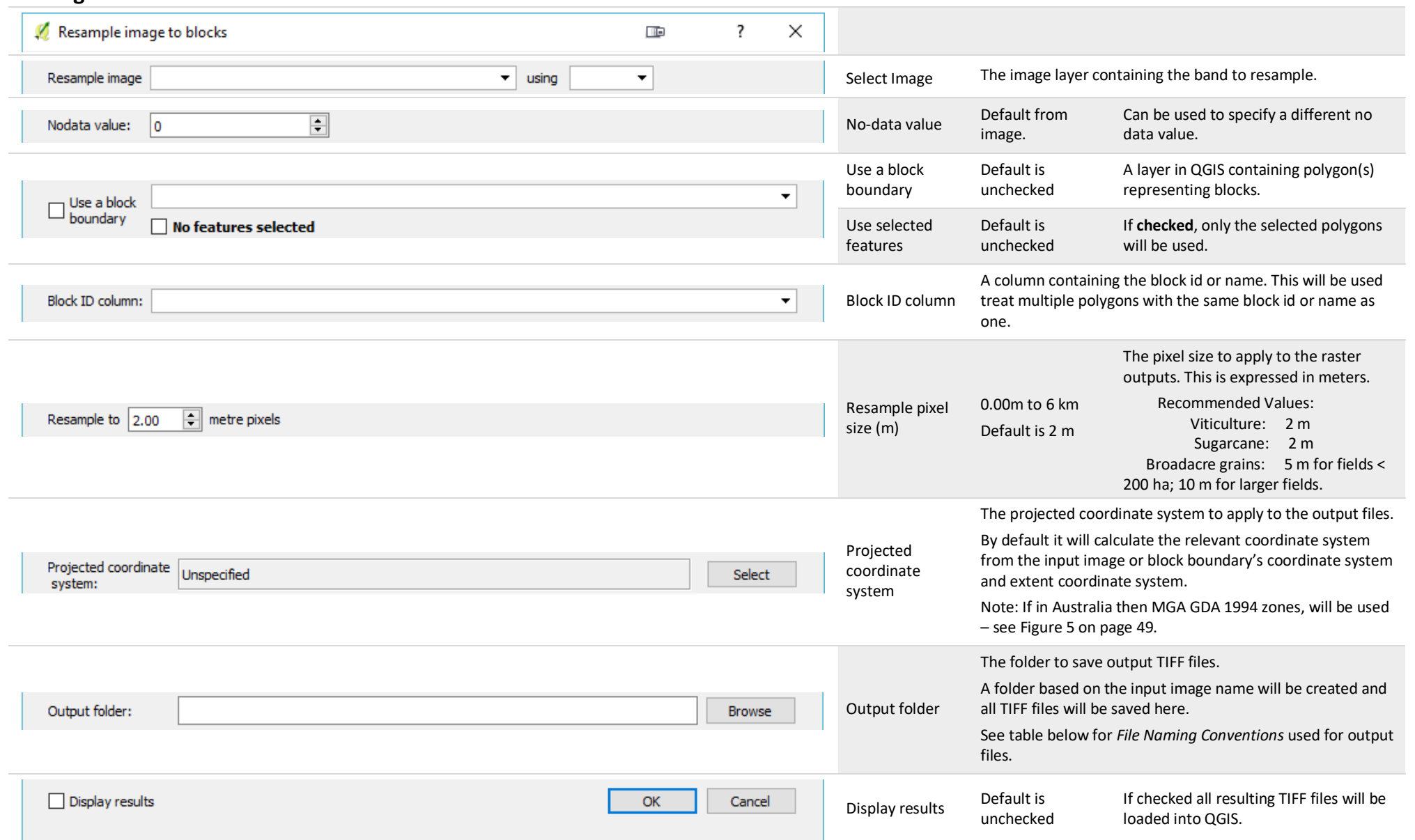

#### **File Naming Conventions**

- <> denotes an existing element or input
- non-alphanumeric characters are removed from strings with the exception of hyphens (-) and underscores ( \_ ).

#### **Filenames:**

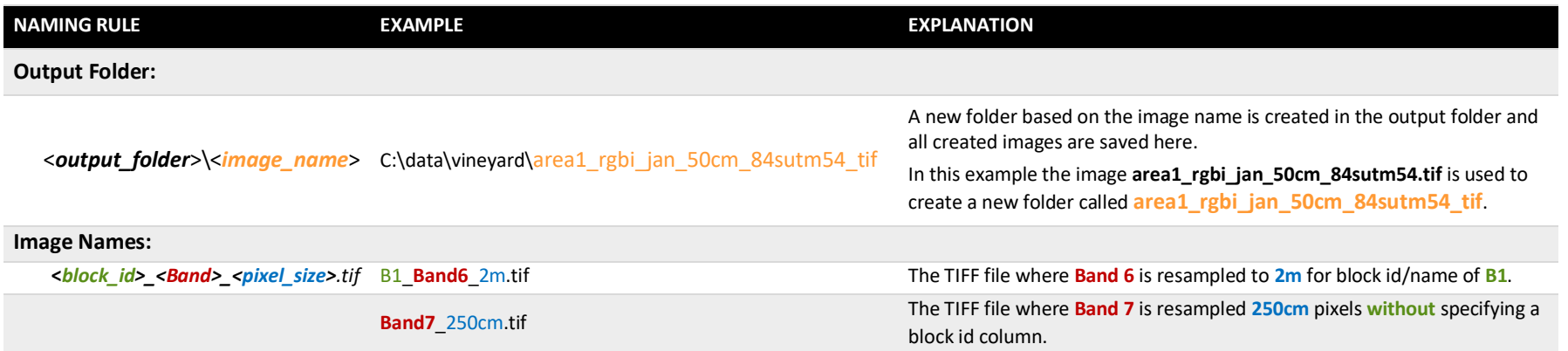

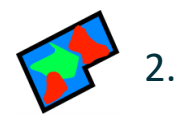

<span id="page-39-0"></span>2.11 Create Zones with *k*-means Clusters

#### **Summary**

This tool allows zones to be created by performing *k*-means clustering on multiple rasters (i.e. map layers) to create clusters of similarity by minimising variability within clusters while maximising variability between clusters. If significant differences between clusters are observed then the clustered results can be used as potential management zones.

Raster files with the same single pixel size, and coordinate systems are used as inputs and the common area of overlap will be used to generate an output TIFF containing the clustered result.

On completion of *k-*means clustering, the mean and standard deviation for each zone/cluster and source raster combination will be calculated and written to a CSV File alongside the output TIFF file as well as being displayed in PAT's log messages panel.

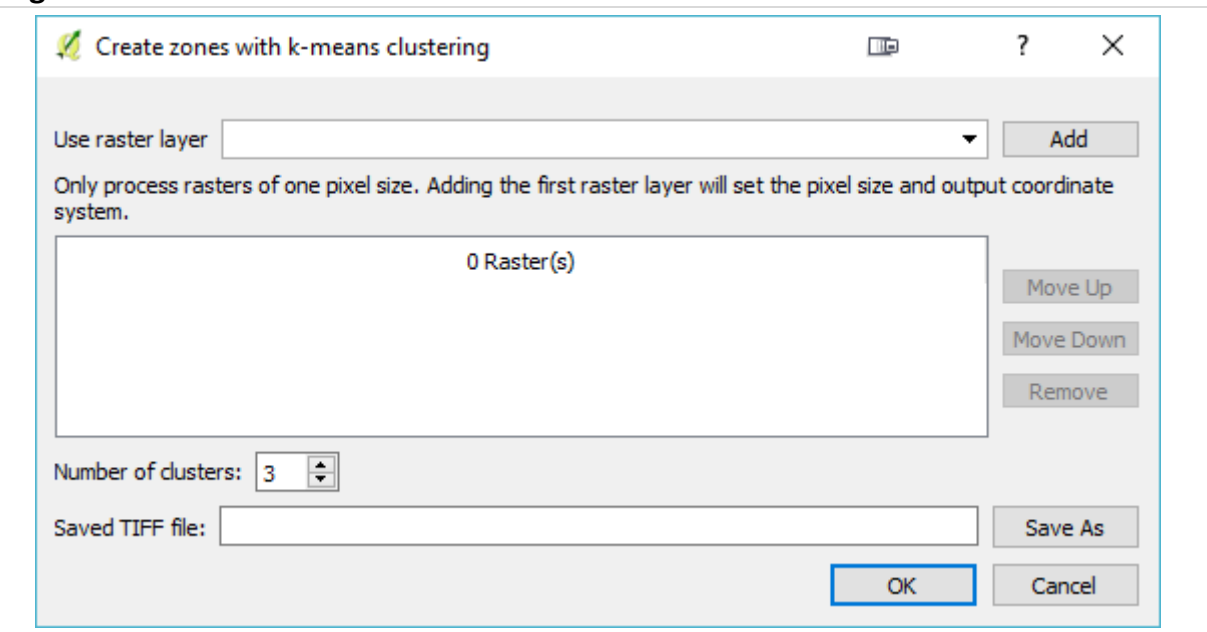

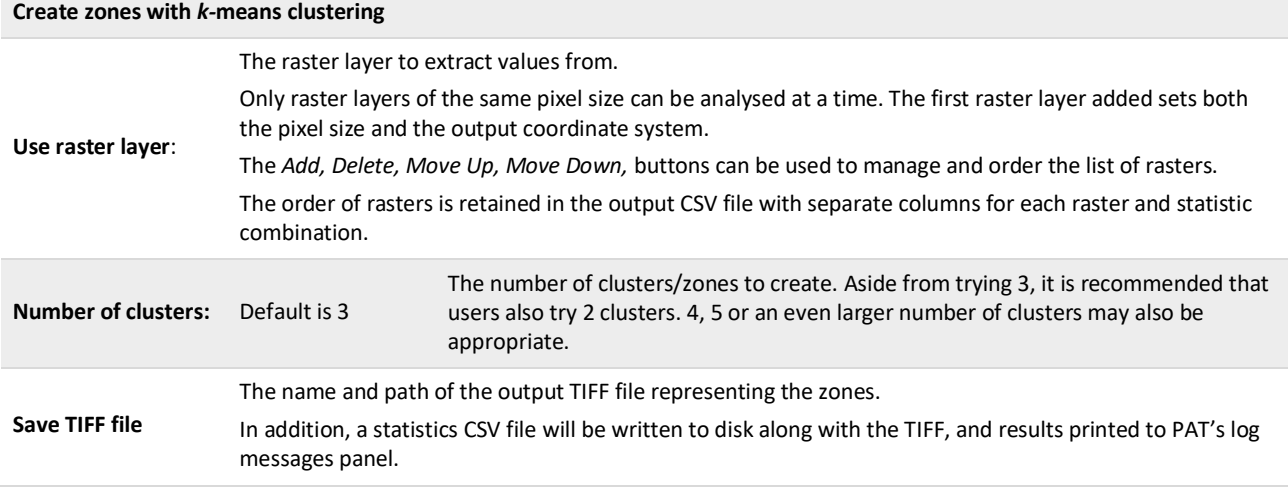

#### **File and Column Naming Conventions**

- <> denotes an existing element or input
- non-alphanumeric characters are removed from strings with the exception of hyphens (-) and underscores ( $\_$ ).

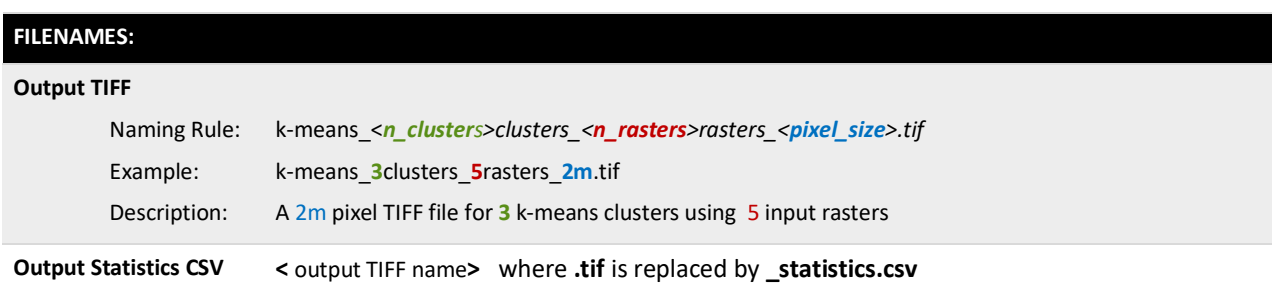

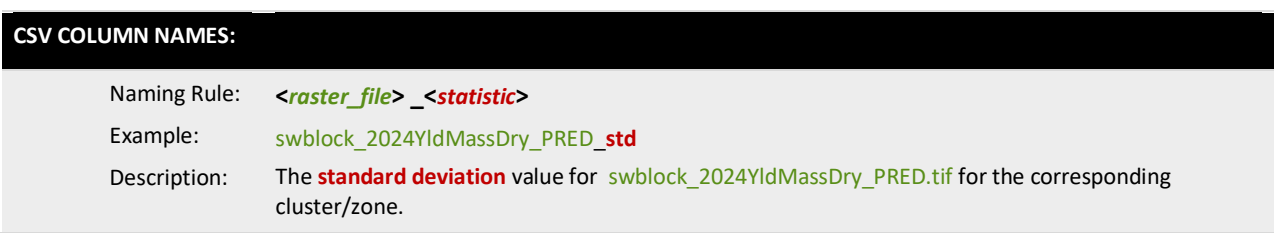

#### **Notes**

 To successfully use this tool, all input raster files must contain the coordinate system internal to the file. When a file without a coordinate system is loaded into QGIS, an external coordinate system will be applied based on your QGIS settings. These files cannot be used by this tool. The user will be notified of this when launching the tool as follows.

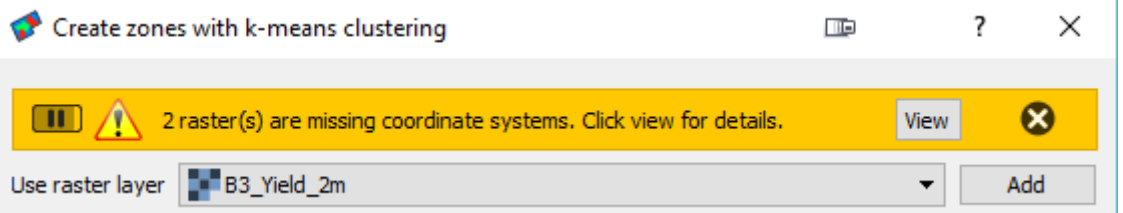

Clicking on *view* will open the PAT Log Messages Panel and provide a list of those images. Users can then use the *Assign Projection* Tool from the *Raster -> Projection* menu to assign an internal coordinate system to the files. If the *Assign Projection* tool is unavailaalbe activate the GDALTools plugin .

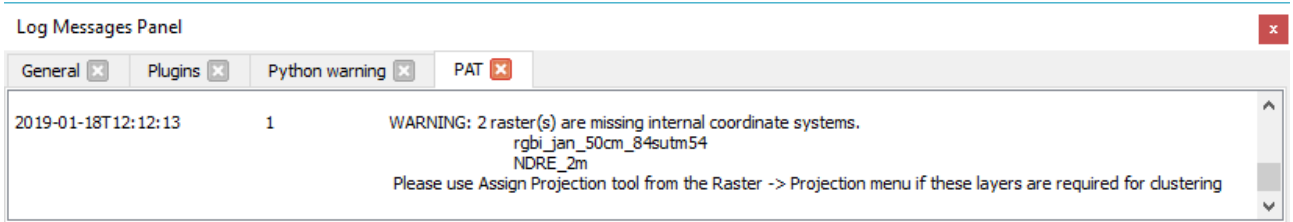

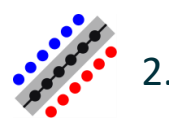

<span id="page-41-0"></span>2.12 Create Strip Trial Points

#### **Summary**

This tool is used to generate the data needed to implement the moving window t-test method of Lawes and Bramley (2012) for analysis of simple strip trials. It may be useful to users who, for example, have implemented an N-rich strip in their cereal paddock, or who want to compare a row of vines that have been pruned differently to the rest of a vineyard. The tool uses a line representing the centre of a strip trial and creates points along and at an offset to the line; the offset points are those for comparison with the strip points. In this current version of PAT, use of this tool needs to be followed by using the strip and offset points generated as input to the *[Extract Pixel Statistics](#page-30-0) for Points tool* to extract values from map raster(s) relevant to the strip experiment (e.g. a yield map) which can then be analysed outside of PAT. In a future version, the entire analysis will be provided in PAT but in the meantime follow the instructions in *[Analysing strip trial data using the moving window t-test](#page-53-0)* on pag[e 54.](#page-53-0)

Points are placed along the line using the nominated *distance between points*. In addition, two sets of points are placed at the *offset distance* either side of the line. This allows the strip data, to be compared to data from the neighbouring (control) area.

Each point is assigned a Side, PointID and line\_dist values which are saved in the shapefile. The side attribute represents one of the following:

- **C** centre line;
- **R** Right offset to centre line
- **L** Left offset to centre Line.

Left and right values are assigned based on the original drawing direction of the line not how they appear on screen. The same PointID assigned to the centre line is also applied to the relevant L/R point.

The line dist represents the distance in metres of the point from the start of respective line. The distances for the L/R sides are calculated from the start of the offset line, not the centre line.

### **Dialog**

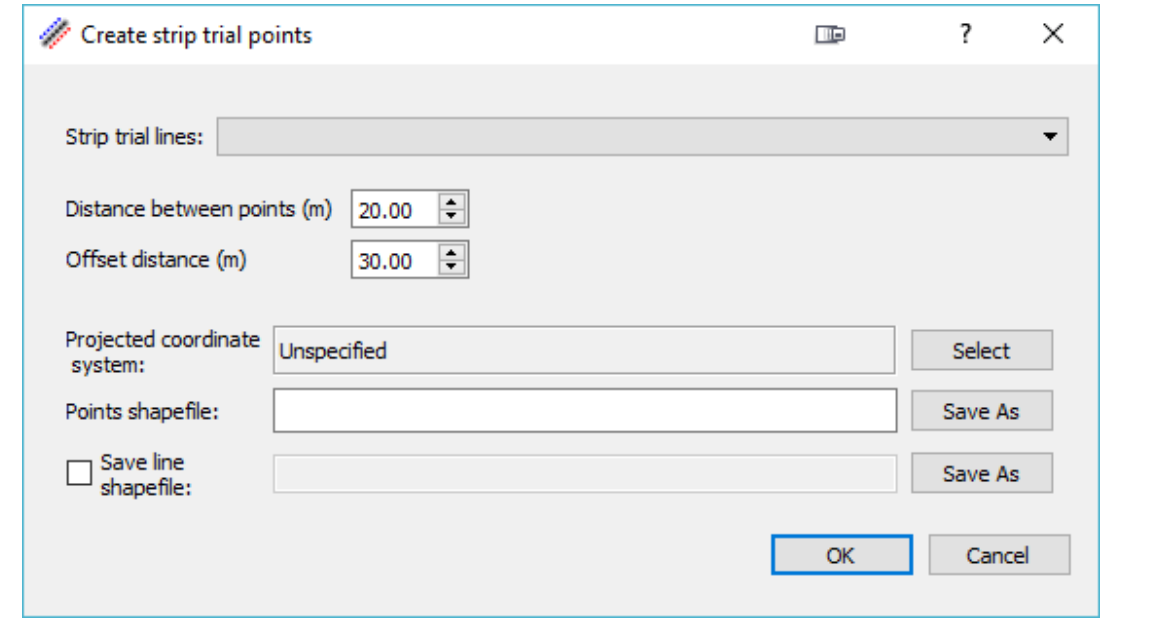

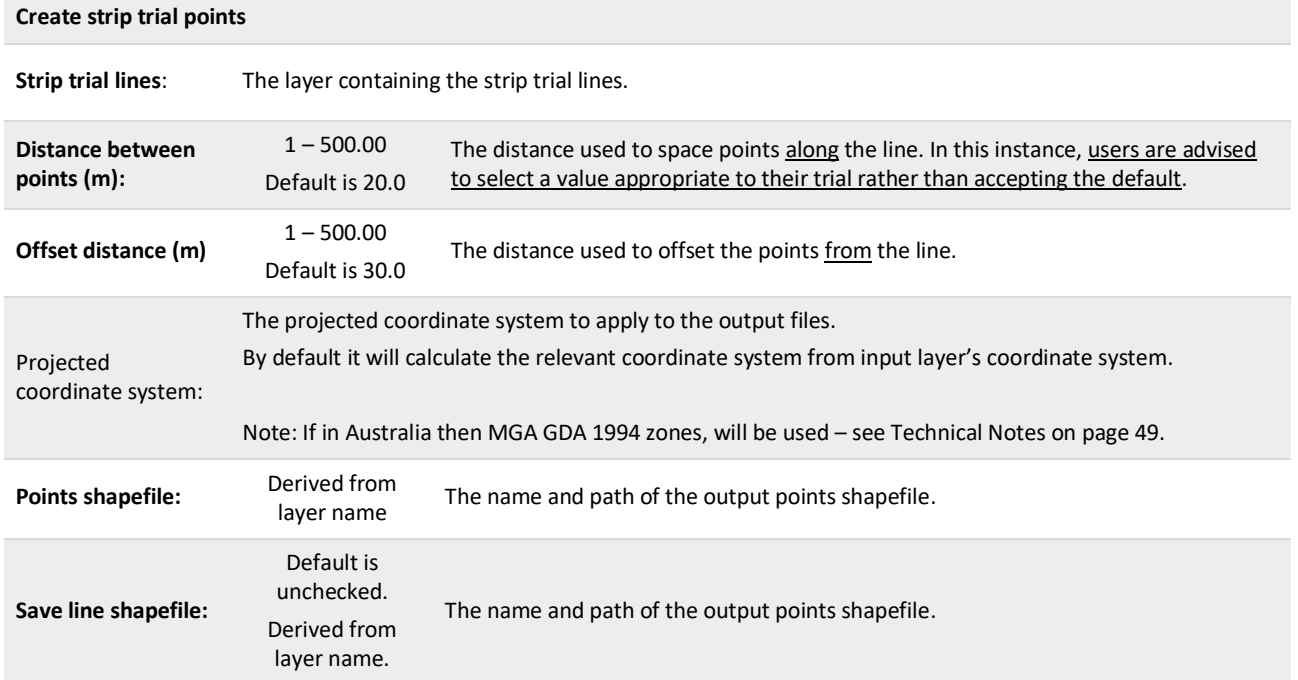

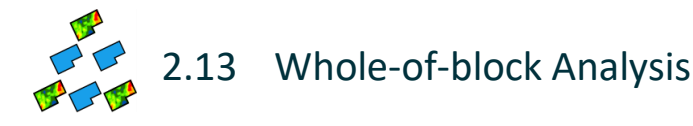

#### <span id="page-43-0"></span>**Summary**

Whole-of-block experimentation, also known as spatially distributed experimentation, involves on-farm experiments where treatments are applied in a highly replicated design over an entire block or land management unit, or a large section of it. Given their scale, they are typically laid down using the farmer's normal equipment. These experiments can be thought of as a three-dimensional version of the strip trial, discussed in the previous section *[Create Strip Trial Points](#page-41-0)*. Users interested in this experimental approach may wish to read the book chapter by Bramley et al. (2013) and perhaps the references listed in that chapter. In brief, the objective of whole-of-block experimentation is to recognise the possible effect of underlying spatial variability in the field in which the experiment is located, on the crop response to experimental treatments, and so use this variability as an experimental tool to guide decisions about variable rate or targeted management. Whole-of-block experimentation therefore moves away from the classical approach to agronomic experimentation which seeks to identify whether treatment A is better than treatment B and typically uses small plots. Instead, it is recognised that treatments A and B may both deliver benefit, albeit in different parts of the block or field; the whole-of-block approach identifies these different areas.

An example is given in [Figure 4.](#page-43-1) Here, some different vineyard floor management treatments have been evaluated in an experiment aimed at improving the availability of water to the vines. The cereal/legume treatment delivers a significant benefit over the other treatments, but this is expensive and so the vineyard manager would only want to use this in those areas where it is beneficial. The whole-of-block analysis tool enables users to generate maps such as those shown i[n Figure 4](#page-43-1) – maps showing the response to the different treatments over the entire block, and maps indicating the significance of differences between these treatments.

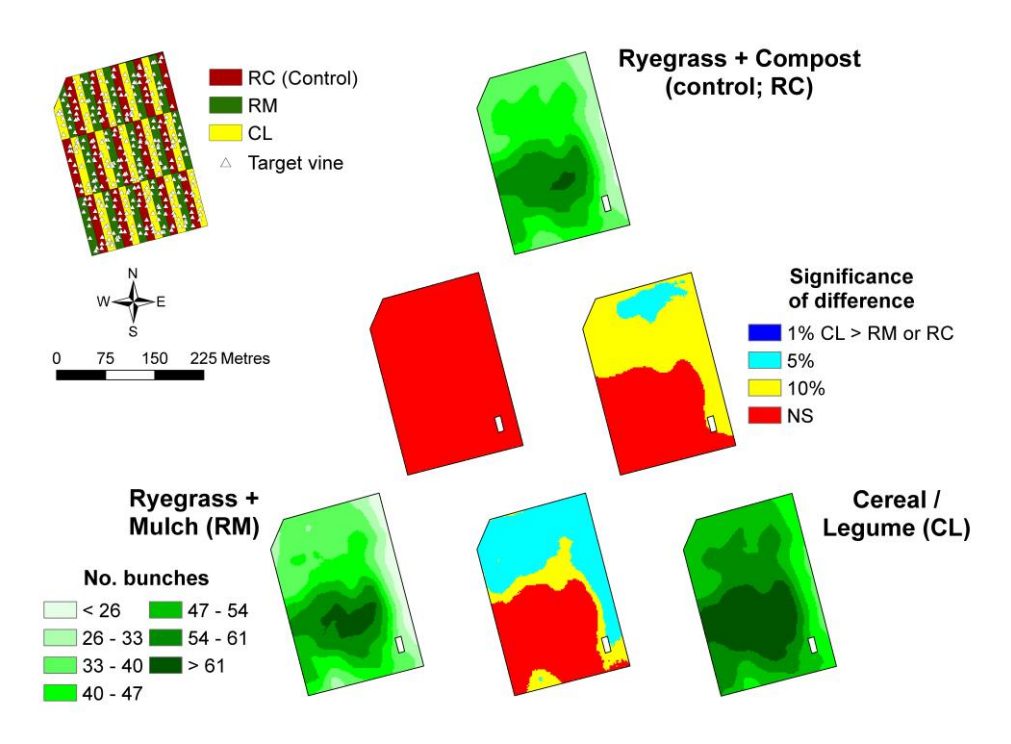

<span id="page-43-1"></span>**Figure 4 An example of a whole-of-block experiment conducted in a 4.8 ha Clare Valley vineyard. Panten and Bramley (2011) provide further information**

The purpose of the *Whole-of-Block analysis tool* is to predict treatment responses and their differences over the entire experimentation area as illustrated b[y Figure 4.](#page-43-1) Similar to the use of VESPER for kriging, this tool interpolates point data (low or high density) to the area of the entire block. Low density data would typically include up to a few hundred points, perhaps collected through hand sampling, dispersed across a block, whereas high density data includes a few thousand or more points, typically collected using a sensor such as a yield monitor. The tool will handle either two or three treatments, and will identify areas of the block where the treatments are significantly different from each other. To address the technical and computational challenges in this analysis, the tool uses fast and efficient global and local cokriging techniques.

#### **Use of R**

This tool is somewhat different from the other PAT tools in that it uses the R statistical language [\(http://r-project.org/\)](http://r-project.org/) to carry out the analytical processing. This means that R must be installed on your PC for this to work – see *[Configuring QGIS to use R](#page-10-0)* on page [a11.](#page-10-0) The minimum R version suitable for this is v3.5.1.

#### **Algorithm for the Local Cokriging System – a brief commentary on the data radius used**

A spatially-varying local co-kriging method is used to balance the trade-off between the computation efficiency and prediction accuracy. We use a neighbourhood radius r(s) to identify neighbours for location s.

For subregions with lower density observations, such as at the corners, or edges of a farm field, the neighbourhood radius required by local cokriging will be relatively bigger to ensure the stability of the estimated cross-variograms and balance the number of observations from different treatments within the neighbourhood.

For high density datasets we will use a relatively small neighbourhood radius, and ensure it will change relatively smoothly across the field. This adaption is achieved by two specific algorithm choices. Firstly, an initial neighbourhood radius is selected automatically based on the observation density and achieving a reasonable balance in the number of observations from different treatments. This neighbourhood radius increases iteratively to include more observations if the current radius is not large enough to meet prediction quality criteria. Secondly, a spatial-varying neighbourhood radius surface is estimated based on neighbourhood radius values from a subset of locations. This exploits the spatial-smoothness of the neighbourhood radius and provides a better default neighbourhood radius from which to optimise .

**Dialog**

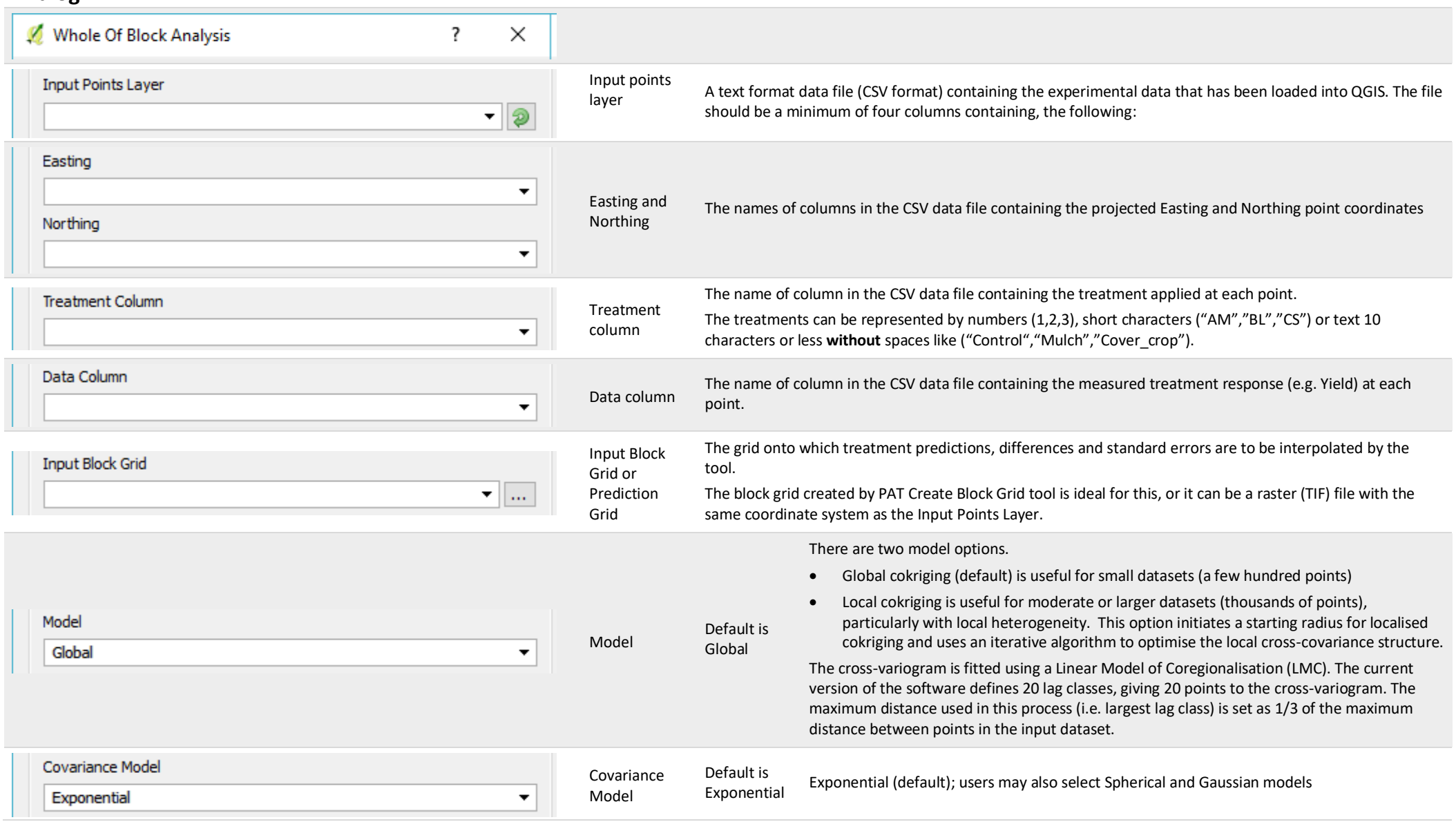

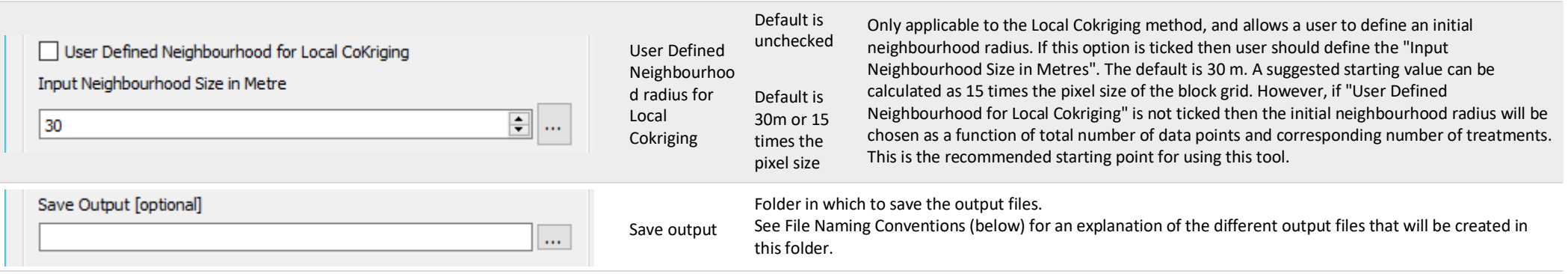

#### **File Naming Conventions**

- <> denotes an existing element or input. For example <Data Col> refers to the name of the Data Column selected in the input parameters (above).
- non-alphanumeric characters are removed from strings with the exception of hyphens (-) and underscores ( \_).

#### **Filenames:**

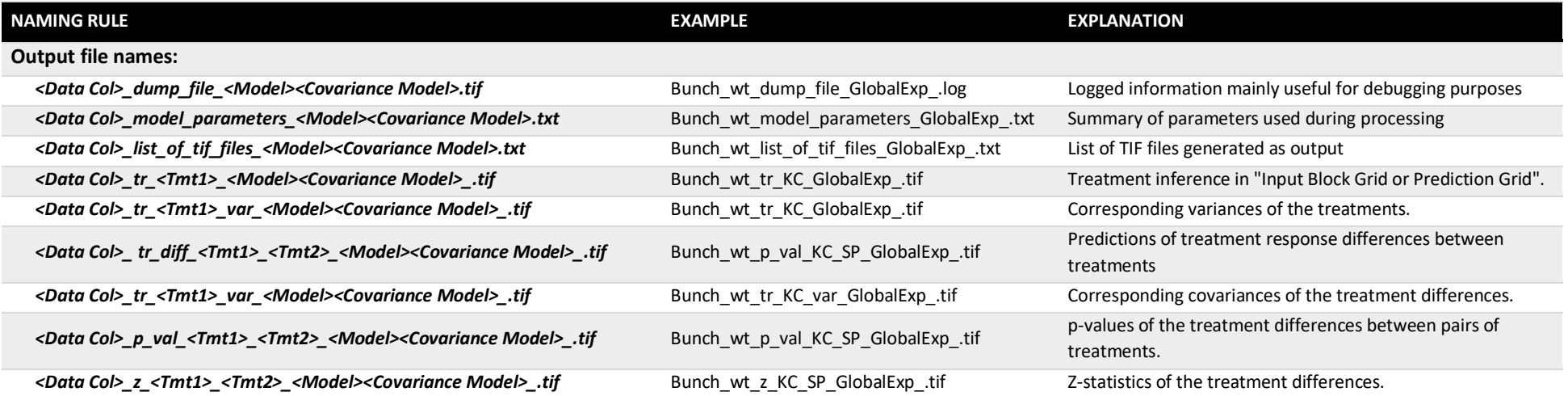

<span id="page-47-0"></span>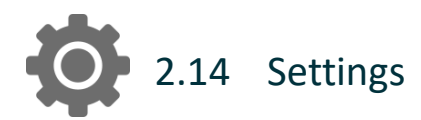

#### **Summary**

This tool is used to display and edit PAT settings.

The input and output data directories set here will be used to set the default paths by the *browse for file/folder* functionality for all tools. Each tool will store and access its own values after first time use.

Checking the *Debug (keep outputs)* box will save intermediate files created while processing data to file. It should be noted that this will slow down the time taken to run tools, but can be a useful diagnostic tool.

The *Display Memory/Temporary Layers* checkbox can be used to add the intermediate files to QGIS along with any in-memory or virtual layers which are used but not saved to disk.

#### **Dialog**

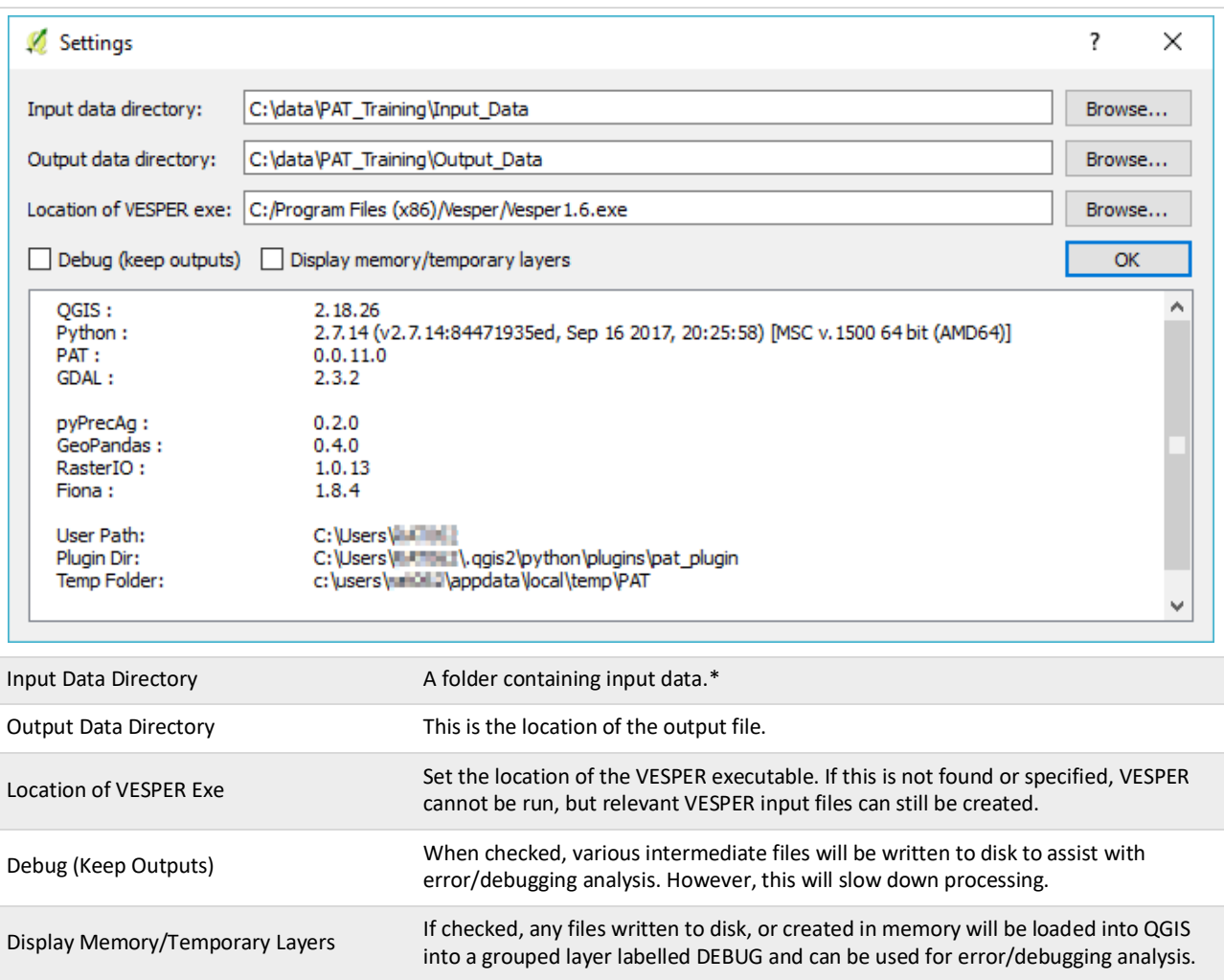

\* By default this will be the PAT sub-folder in the user's home directory. To quickly navigate here type *%homepath%/PAT* in the address bar of Windows Explorer.

## <span id="page-48-2"></span><span id="page-48-0"></span>**3 Technical Notes**

- PAT makes use of the CSIRO-developed pyPrecAg Python module which is an open source Python package containing a range of specialised analysis functions.
- All intermediate files created while processing are located in the PrecisionAg folder of the user's temporary folder. To quickly navigate to the temporary folder, type %temp%/PrecisionAg in the address bar of windows explorer. This folder is deleted when QGIS exits.
- All progress, messages and errors are displayed in the PAT tab of the Log Panel as shown in [Figure 2](#page-5-0) and are saved to a log file located in the PrecisionAg folder of the user's temporary folder. A list of important paths including the location of temp and the user's plugin folder.
- A Users QGIS Plugin folder can be found by typing %homepath%/.qgis2/python/plugins into the address bar of Windows Explorer.
- <span id="page-48-1"></span> When a projected coordinate system is predicted from the source data, and the data is identified as being in Australia, the Map Grid of Australia (MGA) reference system is used. The MGA zones align closely with the SUTM zones, but use the 1994 Geocentric Datum of Australia. [Figure 5](#page-48-3) shows the position of these the MGA zones.

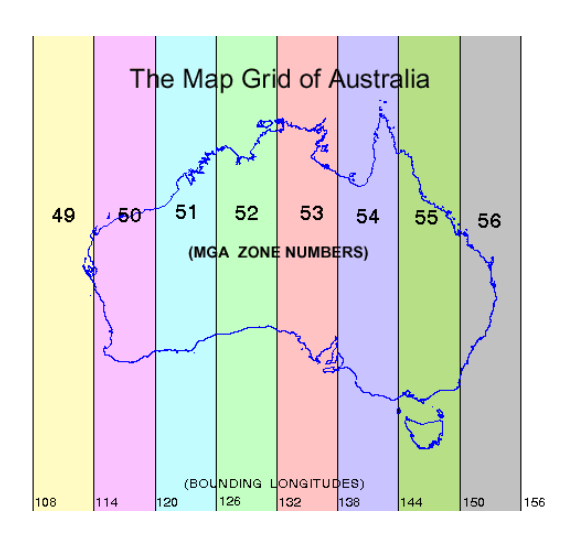

<span id="page-48-3"></span>**Figure 5 The Map Grid of Australia. [\(www.environment.gov.au/erin/tools/mga2geo-gda.html\)](file://///osm-03-mel.it.csiro.au/OSM_MEL_CES_AG_SYSTEMS_MSA_work/Projects/GIS_Tools/Doc/PAT%20Plugin/www.environment.gov.au/erin/tools/mga2geo-gda.html).**

## <span id="page-49-0"></span>**4 How-To's**

## <span id="page-49-1"></span>4.1 Create a block boundary polygon from a CSV of GPS collected points

1. Using the *New Shapefile Layer* tool from the *manage layers toolbar (or Layer menu -> Create Layer -> New Shapefile Layer*) create a new polygon shapefile adding the relevant coordinate system\* and attribute fields you require. Clicking OK will prompt you for the location to save the shapefile.

More information on coordinate systems can be found at

- 2. Set a style and labelling to the polygon layer. A hatching polygon fill works well for editing.
- 3. Launch the *Add Delimited Text Layer* tool from the *manage layers toolbar (or Layer menu-> Add Layer -> Add Delimited Text Layer)* and load your GPS CSV file as a layer into QGIS.

Hint: Your coordinate system is probably WGS 84.

4. If required, load other vector or raster data, like imagery, which can be used as reference.

#### V. New Shapefile Layer... Ctrl+Shift+N Ø. New SpatiaLite Layer... New GeoPackage Layer... New Temporary Scratch Layer...

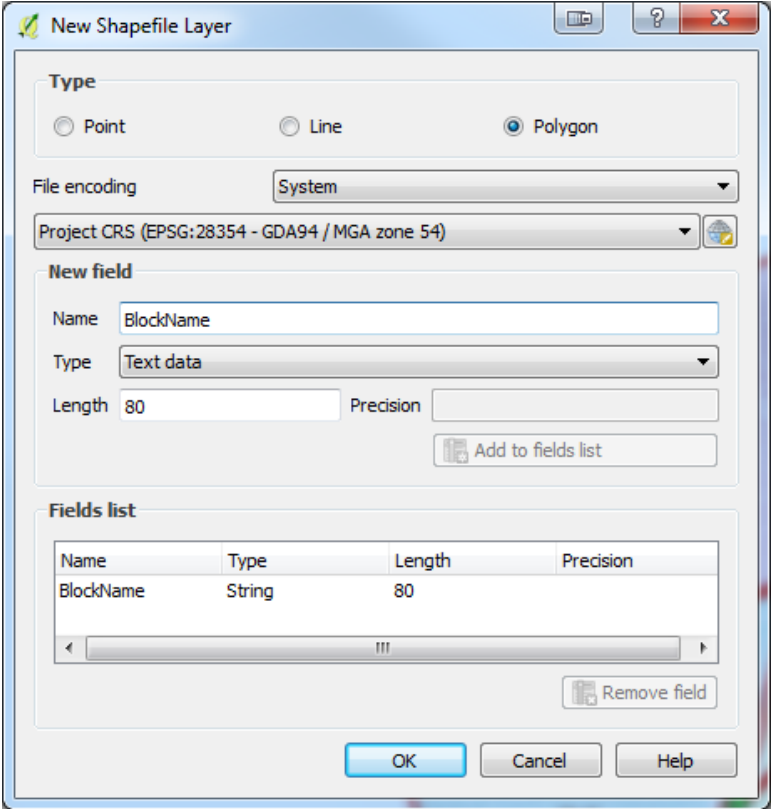

#### 5. **Setup your snapping environment**.

- a. Open *snapping* options (*Settings menu -> Snapping Options*)
- b. Change *layer selection* to *advanced*.
- c. **Tick** the layer containing the **point layer** loaded in step 3.
- **d.** Change the *tolerance* to **20** and set **units to pixels**

\*More information on Map Grid of Australia can be found i[n Figure 5.](#page-48-3) For further information on coordinate systems: [https://docs.qgis.org/2.18/en/docs/gentle\\_gis\\_introduction/coordinate\\_reference\\_systems.html](https://docs.qgis.org/2.18/en/docs/gentle_gis_introduction/coordinate_reference_systems.html)

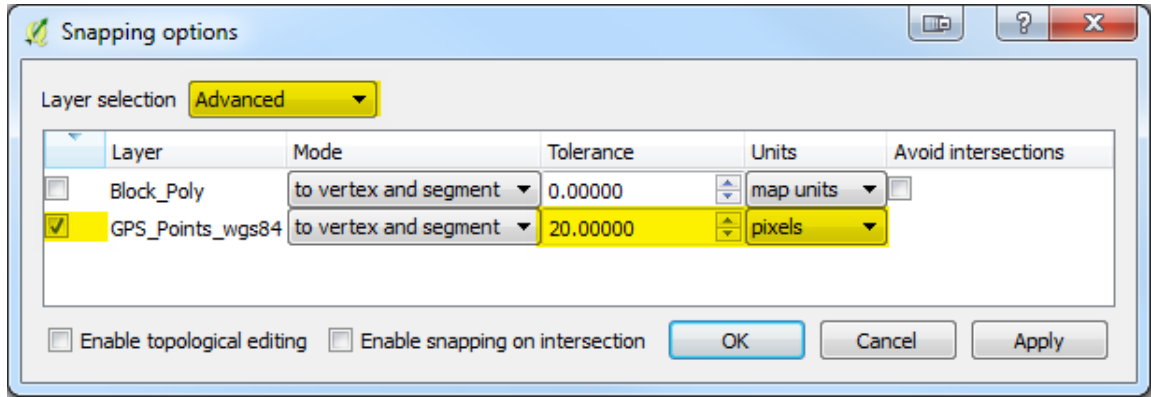

- 6. Select/activate the **polygon** layer in the layers panel and click the *toggle editing* icon *digitizing toolbar*.
- 7. **Add new features** by using the *add features* tool from the *digitizing toolbar*.
- 8. As you move the mouse close to a point the point will change to show a magenta cross hairs  $(\cdot)$ , this means the mouse has snapped to this point. Clicking the mouse will add this point as a vertex in the polygon. Continue following around the points to form a polygon. Right-mouse-click to finish a polygon.
- 9. When you finish a polygon a dialog will open to allow you to enter attributes. Click **OK** to add attributes and finalise polygon.

**Save your edits** using the *save layer edits* icon on *digitizing toolbar* and *toggle editing* off when complete.

**To add, move or delete a vertex**, toggle to node mode using the *node tool* . Click the polygon to edit. Nodes/Vertex will appear as red squares.

- **Double click** to **add** new vertex.
- **Single click** to select existing vertex. The square will turn blue. Use the **DEL** key to delete
- **Click** and **drag** a vertex to **move**.

To add a hole (donut) to a polygon use the *add ring* tool **Fig.** from the *advanced digitizing toolbar* and sketch your polygon as described in step 8.

**To** delete a hole (donut) in a polygon use the *delete ring* tool **Fig.** from the *advanced digitizing toolbar* and click in the hole.

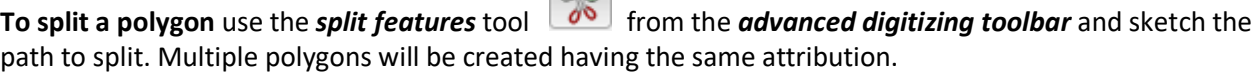

 $\Box$ 

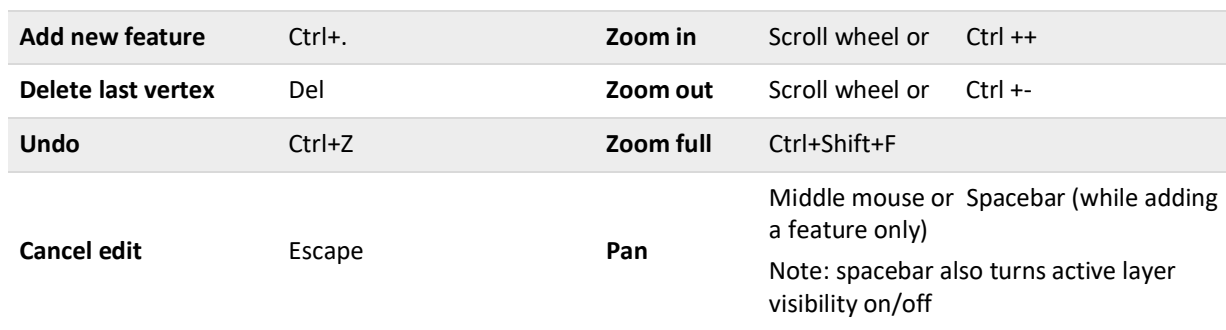

### **Useful editing shortcut keys.**

## <span id="page-51-0"></span>4.2 Loading PAT Symbols into QGIS

The PAT plugin includes a pre-defined set of symbols and colour ramps for use with datasets derived while using the plugin. Style Manager  $\overline{\mathbf{z}}$ 

1. In QGIS, launch the **Style Manager**

#### *Settings menu -> Style Manager*

- 2. From the lower right corner of the dialog, select *Import* dialog
- 3. Set *Import from* to *file specified below.*  Browse to the users QGIS plugin folder and find the **PAT\_symbols.xml** file in the pat folder (see [1.5](#page-13-0) [Uninstall PAT](#page-13-0) for help finding this folder).
- $\times$ All Syn Tags Type here to filter symbols. Groups<br>Unarouped  $\epsilon$  Fill  $\bigcirc$  Color ramp  $\frac{1}{4}$  Marker  $\mathbb{Z}$  Line **Smart Groups** 围  $\equiv$ land corne **Import** symbols  $\sqrt{2}$ water wine  $\overline{\text{obs}}_1$   $\neq$  $\oplus$  $\equiv$ ⋞ Export selected symbol(s) as PNG. Export selected symbol(s) as SVG... Export... Import...
- 4. Enter PAT as the *Save to group.*
- 5. Select symbols to import or click *Select all.*
- 6. Click *Import*. If symbols with the same name are already loaded, will be notified and given the option to overwrite.

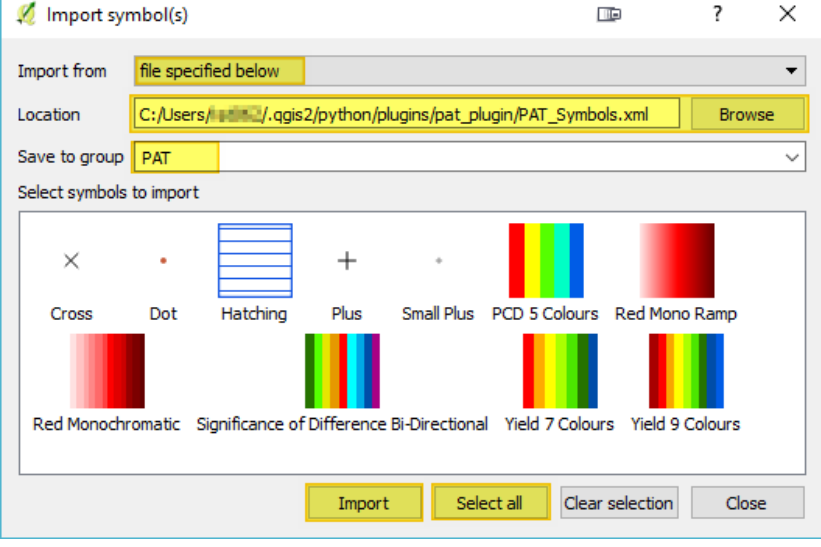

### <span id="page-53-0"></span>4.3 Analysing strip trial data using the moving window t-test

Following use of the *Create Strip Trial Points* and *Extract pixel statistics for points* tools, the user should have an output dataset which contains a minimum of five columns: Columns of x and y coordinates corresponding to locations along the trial strip and three columns of data corresponding to the extracted pixel values from the strip 'centre line' and from right and left offsets to that centre line (see page 40). The data are the input to the moving window t-test of Lawes and Bramley (2012). These data can then be analysed in a spreadsheet or statistics package. For users of Excel, this may be done as described below. Note that in this example, we demonstrate testing of the difference between the strip and one offset line only and use a simple case in which no prior information (e.g. location of different management zones) is available. In practice, users may which to compare the strip with both of the offset lines or alternative use the mean of the two offset lines for comparison with the strip.

#### **1. Data setup:**

Column A Record number Column B x coordinate or Easting Column C y coordinate or Northing Column D Data from the trial strip Column E Data from the offset comparison line It is assumed here that the column headings are in row 1 with the data starting in row 2.

#### **2. Calculate a treatment difference**

In Column F, insert a formula to calculate a treatment difference, e.g.:

 $= D2 - E2$ 

Copy this formula down to the last row the dataset.

#### **3. Select the size of your moving window.**

The choice of this will need to be considered in relation to the grid pixel size, the length of the trial strip, and the distance setting used in the Create Strip Trial Points tool. In the example given in Lawes and Bramley (2012), they extracted values from a yield map at approximately 5 m intervals along their strip, which was approximately 700 m in length, and then used a window of 5 data values (i.e. approximately 25 m) for the analysis.

#### **4. Calculate the treatment difference over the moving window**

This will be calculated in Column G. Assuming that the size of the window is 5 data points, enter values of 0 in the first 4 rows of the column. In cell G6, calculate the average treatment difference from the difference data in Column F (step 2):

= Average(F2:F6)

Copy this formula down to the last row the dataset.

#### 5. **Calculate the significance (P value) of the difference calculated at step 4 using the two-tail paired student t-Test.**

This will be calculated in Column H. In the cell of H6, enter the following formula:

=TTEST(D2:D6,E2:E6,2,1)

Copy this formula down to the last row the dataset.

The data generated by steps 4 and 5 enable the kinds of graphs displayed in Lawes and Bramley (2012) to be produced showing how the response to the treatment in the strip differs from the areas outside the strip, and the statistical significance of that difference, along the strip length.

## <span id="page-54-0"></span>**5 Contributors**

The following individuals have contributed the production of PAT and the underpinning pyprecag Python package, through coding, configuration and expertise in PA, and in the case of the Whole-of-block analysis tool, the development of statistical methodology.

Core Project Team: **Christina Ratcliff** (lead developer), **Rob Bramley** (project leader) and **David Gobbett** (technical lead)

Whole-of-block analysis tool: **Shuvo Bakar**, **Warren Jin** and **Brent Henderson**

pyprecag packaging and publishing: **Andrew Spiers**, **Adrian D'Alessandro, David Benn** and **Daniel Collins**

## <span id="page-54-1"></span>**6 Acknowledgments**

CSIRO's development of PAT draws on many years of Precision Agriculture RDE across a range of cropping sectors and variously supported by CSIRO, Wine Australia, the former Cooperative Research Centre for Viticulture, Sugar Research Australia and the Grains Research and Development Corporation. However, the production of the PAT toolset has been sponsored and supported by Wine Australia (Project No. CSA1603) through funding from the Australian Federal Department of Agriculture and Water Resources as part of its Rural R&D for Profit program (Project No. 15-02-018 - Digital Technologies for dynamic management of disease, stress and yield). The input of Andrew Spiers, Adrian D'Alessandro and Daniel Collins was funded through a CSIRO IMT eResearch Collaboration Project. The support of these funders is gratefully acknowledged, as is the assistance of the project advisory panel [Dr Kathy Evans (TIA/University of Tasmania), Colin Hinze (Bird in Hand Winery) and Hans Loder (Penley Estate)].

## <span id="page-55-0"></span>**7 References**

- Bramley RGV, Jensen TA. 2014. Sugarcane yield monitoring: A protocol for yield map interpolation and key considerations in the collection of yield data. International Sugar Journal 116, 1–12. doi:http://www.scopus.com/inward/record.url?eid=2-s2.0- 84916603197&partnerID=40&md5=f5f44e347b0ac4a1e0d35d95e64ddb27.
- Bramley RGV, Kleinlagel B, Ouzman J. 2008. A Protocol for the Construction of Yield Maps From Data Collected Using Commercially Available Grape Yield Monitors - Supplement No. 2. Precision viticulture Cooperative Research Centre for Viticulture, Adelaide 1–4.
- Bramley RGV, Lawes RA, Cook SE. 2013. Spatially distributed experimentation: tools for the optimization of targeted management. Chapter 12 in: Oliver MA, Bishop TFA, Marchant BM. (Eds). Precision Agriculture for Sustainability and Environmental Protection. Earthscan, Food and Agriculture Series. Routledge, Abingdon, UK. pp. 205-218.
- Bramley RGV, Williams S. 2001. A Protocol for the Construction of Yield Maps From Data Collected Using Commercially Available Grape Yield Monitors. Precision viticulture Cooperative Research Centre for Viticulture, Adelaide 1–4.
- Gitelson AA. 2004. Wide Dynamic Range Vegetation Index for Remote Quantification of Biophysical Characteristics of Vegetation. Journal of Plant Physiology 161, 165–173. doi:10.1078/0176-1617- 01176.
- Gitelson AA, Viña A, Ciganda V, Rundquist DC, Arkebauer TJ. 2005. Remote estimation of canopy chlorophyll content in crops. Geophysical Research Letters 32, L08403. doi:10.1029/2005GL022688.
- Lawes RA, Bramley RGV. 2012. A Simple Method for the Analysis of On-Farm Strip Trials. Agronomy Journal 104, 371-377.
- Minasny B, McBratney AB, Whelan BM. 2005. VESPER version 1.62. Aust. Cent. Precis. Agric. McMillan Build. A 5. https://sydney.edu.au/agriculture/pal/software/vesper.shtml.
- Panten K, Bramley RGV. 2011. Viticultural experimentation using whole blocks: Evaluation of three floor management options. Australian Journal of Grape and Wine Research 17 136-146.
- QGIS Development Team 2017. QGIS Geographic Information System. Open Source Geospatial Foundation Project. [https://qgis.org](https://qgis.org/)
- R Core Team 2018. R: A language and environment for statistical computing. R Foundation for Statistical Computing, Vienna, Austria. [http://www.R-project.org/.](http://www.r-project.org/)
- Gillies S and others. 2011. Fiona is OGR's neat, nimble, no-nonsense API. Toblerity. https://github.com/Toblerity/Fiona
- Gillies S and others. 2013. Rasterio: geospatial raster I/O for Python programmers. Mapbox. https://github.com/mapbox/rasterio
- Taylor JA, McBratney AB, Whelan BM. 2007. Establishing management classes for broadacre agricultural production. Agronomy Journal 99, 1366–1376. doi:10.2134/agronj2007.0070.

#### CONTACT US

- **t** 1300 363 400 +61 3 9545 2176
- **e** csiroenquiries@csiro.au
- **w** [www.csiro.au](http://www.csiro.au/)
- **w** https://www.csiro.au/en/Research/AF

#### AT CSIRO, WE DO THE EXTRAORDINARY EVERY DAY

We innovate for tomorrow and help improve today – for our customers, all Australians and the world.

Our innovations contribute billions of dollars to the Australian economy every year. As the largest patent holder in the nation, our vast wealth of intellectual property has led to more than 150 spin-off companies.

With more than 5,000 experts and a burning desire to get things done, we are Australia's catalyst for innovation.

CSIRO. WE IMAGINE. WE COLLABORATE. WE INNOVATE.

#### FOR FURTHER INFORMATION

#### **CSIRO Agriculture and Food** Christina Ratcliff

- **t** +61 8 8273 8157
- **e** [christina.ratcliff@csiro.au](mailto:christina.ratcliff@csiro.au)
- **w** https://people-my.csiro.au/r/c/christina-ratcliff

#### **CSIRO Agriculture and Food**

- David Gobbett
- **t** +61 8 8303 8741
- **e** david.gobbett@csiro.au
- **w** https://people.csiro.au/g/d/david-gobbett

#### **CSIRO Agriculture and Food**

- Dr Rob Bramley
- **t** +61 8 8303 8594
- **e** rob.bramley@csiro.au
- **w** https://people.csiro.au/B/R/Rob-Bramley

PAT - Precision Agriculture Tools Plugin for QGIS ( [January 2019](#page-0-0) PAT v0.1.0 ) | 57